# **INSPIRON™**

**VODIČ ZA PRIPREMU**

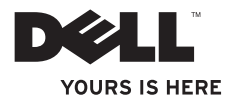

## **VODIČ ZA PRIPREMU INSPIRON™**

Regulativni model: P07G serija Regulativni tip: P07G001; P07G003

## **Napomene, oprezi i upozorenja**

- **NAPOMENA:** NAPOMENA ukazuje na važne informacije koje vam pomažu u boljem korištenju vašeg računala.
- **OPREZ: OPREZ Ukazuje na moguće oštećenje hardvera ili gubitak podataka i govori vam o tome kako da to izbjegnete.**

**UPOZORENJE: UPOZORENJE ukazuje na moguće oštećenje imovine, osobnu ozljedu ili pogibiju.**

Ako ste kupili računalo iz serije Dell™ n, ni jedna referenca za operativne sustave Microsoft® Windows® neće vrijediti.

**Podaci u ovom dokumentu podliježu promjenama bez prethodne obavijesti.**

#### **© Dell Inc. Sva prava pridržana.**

 $\overline{\phantom{a}}$  , where the contract of the contract of the contract of the contract of the contract of the contract of the contract of the contract of the contract of the contract of the contract of the contract of the contr

Svaka reprodukcija ovog materijala, na koji god način se provodila je strogo zabranjena bez pismene dozvole Dell Inc.

Trgovački znakovi koji se koriste u ovom tekstu: *Dell*, *DELL* logotip, *YOURS IS HERE*, *Solution Station*, *Inspiron*, and *DellConnect* trgovački su znakovi tvrtke Dell Inc.; *Intel*, *Pentium*i *Celeron* registrirani su trgovački znakovi i Core je trgovački znak tvrtke Intel Corporation i SAD i drugim zemljama; *AMD*, *AMD Sempron*, *AMD Athlon*, *AMD Turion*i *ATI Mobility Radeon*  trgovački su znakovi tvrtke Advanced Micro Devices, Inc.; *Microsoft*, *Windows*, *Windows Vista* i Windows Vista logotip gumba za pokretanje su ili trgovački znakovi ili registrirani trgovački znakovi tvrtke Microsoft Corporation Sjedinjenim Američkim Državama i / ili drugim zemljama; *Ubuntu* je trgovački znak tvrtke Canonical Ltd.; *Blu‑ray Disc* je trgovački znak tvrtke Blu‑ray Disc Association; *Bluetooth* je registrirani trgovački znak u vlasništvu tvrtke Bluetooth SIG, Inc. i Dell ga koristi u okviru licence.

U dokumentu se možda koriste i drugi trgovački znakovi i zaštićeni nazivi koji označavaju ili entitete koji su vlasnici tih znakova ili njihove proizvode. Dell Inc. odriče se svih vlasničkih interesa u vezi trgovačkih znakova ili trgovačkih imena koja nisu njegova.

**Veljača, 2010. B/D 8JTDW Izmijenjeno izdanje. A00**

## **Sadržaj**

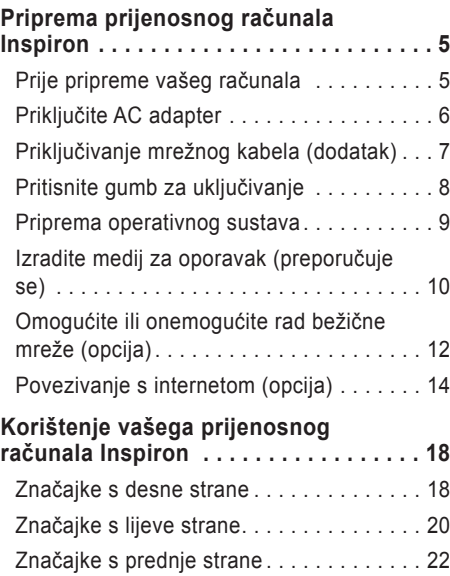

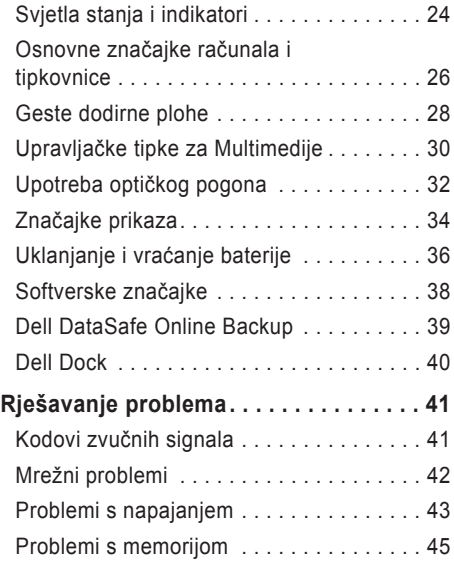

#### **Sadržaj**

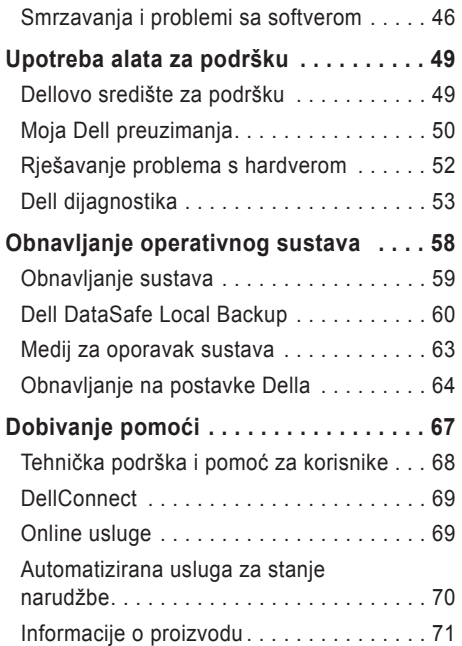

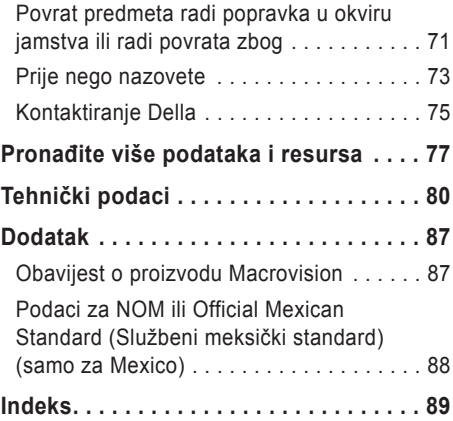

## <span id="page-6-0"></span>**Priprema prijenosnog računala Inspiron**

Ovaj odjeljak donosi informacije o pripremi vašega prijenosnog računala Dell™ Inspiron™.

## **Prije pripreme vašeg računala**

Pri postavljanju računala vodite računa da omogućite lagan pristup do izvora napajanja, dovoljnu ventilaciju i ravnu površinu na koju ćete računalo postaviti.

Ograničene mogućnosti zračnog strujanja oko vašega Inspiron prijenosnog računala mogu dovesti do pregrijavanja. Kako biste spriječili pregrijavanje osigurajte barem 10,2 cm (4 inča) sa stražnje strane računala i najmanje 5,1 cm (2 inča) sa svih drugih strana. Uključeno računalo nikad ne postavljajte na skučena mjesta kao što su ormar ili ladica.

**UPOZORENJE: Ventilacijske otvore nemojte blokirati, nemojte u njih gurati različite predmete i nemojte dopustiti da se u njima nagomila prašina. Ne stavljajte vaše Dell™ računalo za vrijeme rada u okoliš s malo zračnog strujanja. Ograničavanje zračnog strujanja može oštetiti računalo, narušiti performanse računala ili dovesti do požara. Računalo uključuje ventilator ako se zagrije. Buka od ventilatora je uobičajena i ne znači da postoji problem s ventilatorom ili računalom.**

**OPREZ: Postavljanjem ili gomilanjem teških ili oštrih predmeta na računalu može dovesti do trajnog oštećenja računala.**

## <span id="page-7-1"></span><span id="page-7-0"></span>**Priključite AC adapter**

Priključite AC adapter na računalo i zatim utaknite utikač u zidnu utičnicu ili prenaponski zaštitnik.

**UPOZORENJE: AC adapter radi sa svim vrstama električnih utičnica. Međutim, priključci za napajanje i produžni kablovi razlikuju se među zemljama. Korištenje nekompatibilnog kabela ili neispravno priključivanje kabela na višestruki priključak ili električnu utičnicu može uzrokovati požar ili trajno oštećenje vašeg računala.**

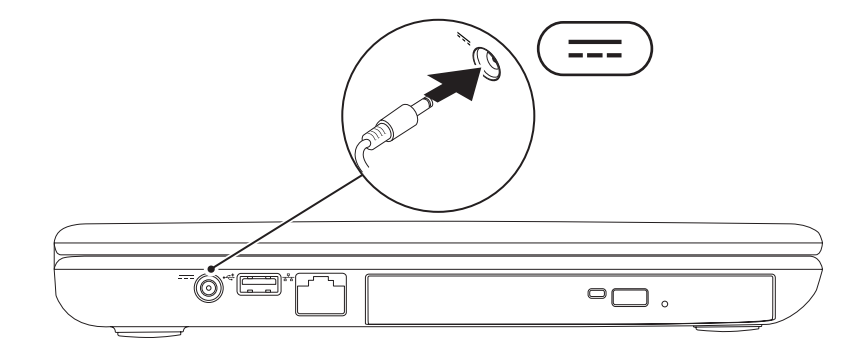

#### **Priprema prijenosnog računala Inspiron**

#### <span id="page-8-0"></span>**Priključivanje mrežnog kabela (dodatak)**

Kako biste koristili priključak za žični kabel, priključite mrežni kabel.

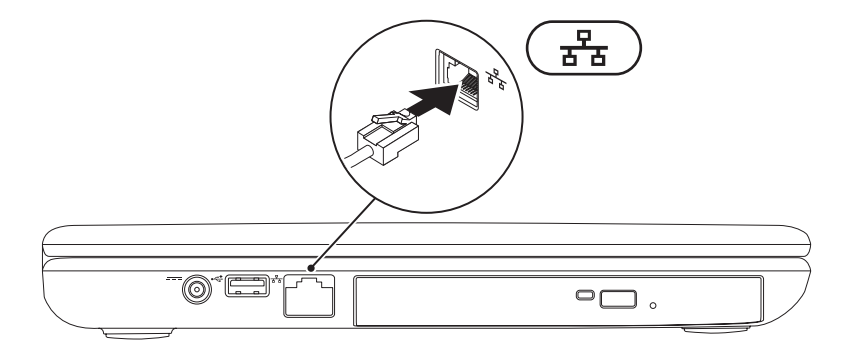

#### <span id="page-9-0"></span>**Pritisnite gumb za uključivanje**

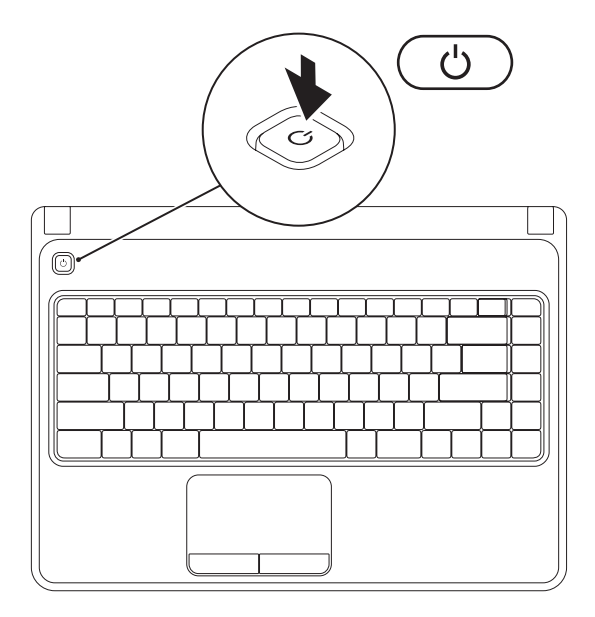

**8**

## <span id="page-10-0"></span>**Priprema operativnog sustava**

Vaše Dell računalo je već konfigurirano s operativnim sustavom koji ste izabrali u vrijeme kupnje.

#### **Pripremite Microsoft Windows**

Kako biste pripremili Microsoft® Windows® po prvi put, slijedite upute na ekranu. Ovi koraci su obvezni i za njihovo izvršenje potrebno je određeno vrijeme. Windows ekranski prikazi za pripremu će vas voditi kroz nekoliko postupaka, uključujući i prihvaćanje licencnih sporazuma, podešavanje postavki i priprema internetske veze.

- **OPREZ: Nemojte prekidati proces pripreme operativnog sustava. Time možete vaše računalo učiniti neupotrebljivim i morat ćete iznova instalirati operativni sustav.**
- **NAPOMENA:** Za optimalni rad računala preporučujemo da preuzmete i instalirate najnoviji BIOS i upravljačke programe za vaše računalo koji su dostupni na **support.dell.com**.
- **NAPOMENA:** Više pojedinosti o operativnom sustavu i njegovim značajkama potražite na **support.dell.com/MyNewDell**.

#### **Priprema za Ubuntu**

Za pripremu operativnog sustava Ubuntu® po prvi put, slijedite upute na ekranu. Pogledajte dokumentaciju s Ubuntu radi više pojedinosti karakterističnih za ovaj operativni sustav.

## <span id="page-11-0"></span>**Izradite medij za oporavak (preporučuje se)**

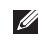

**NAPOMENA:** Preporučuje se da izradite medij za oporavak sustava čim podesite Microsoft **Windows** 

Medije za oporavak sustava koristite za obnavljanje vašega tvrdog diska u operativno stanje u kojemu je bio kad ste kupili računalo dok vršite zaštitu datoteka s podacima na vašem računalu disk *Operativni sustav*). Medij za oporavak sustava možete koristiti za promjene hardvera, softvera, upravljačkih programa ili drugih postavki sustava koje su ostavile računalo u nepoželjnom radnom stanju.

Za izradu medija za oporavak sustava bit će vam potrebno sljedeće:

- **•** Dell DataSafe Local Backup
- **•** USB modul s najmanjim kapacitetom od 8 GB ili DVD-R/DVD+ R/Blu-ray Disc™

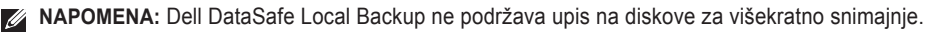

Za izradu medija za oporavak sustava:

- **1.** Uvjerite se da je AC adapter priključen (pogledajte "Priključite AC Adapter" na stranici [6](#page-7-1)).
- **2.** Ubacite disk ili USB modul i iznova pokrenite svoje računalo.
- **3.** Kliknite **Start** → **Programi**→ **Dell DataSafe Local Backup**.
- **4.** Kliknite **Create Recovery Media** (Izradi medij za oporavak).
- **5.** Slijedite upute na ekranu.
- **NAPOMENA:** Informacije o korištenju medija za oporavak sustava potražite u "Mediji za  $\mathscr{M}$ oporavak sustava" na stranici [63](#page-64-1).

## <span id="page-13-1"></span><span id="page-13-0"></span>**Omogućite ili onemogućite rad bežične mreže (opcija)**

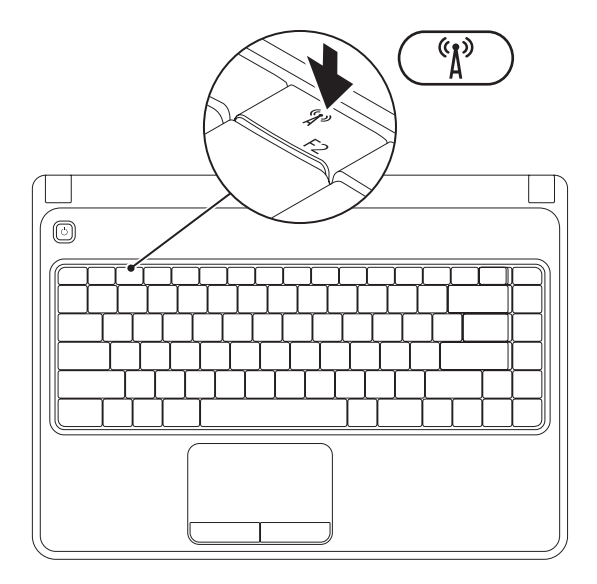

**NAPOMENA:** Bežične značajke bit će dostupne na vašem računalu samo ako ste naručili WLAN karticu u trenutku kupovine. Više pojedinosti o podržanim karticama u vašem računalu potražite u "Tehnički podaci" na stranici [80](#page-81-1).

Za aktiviranje bežičnog uređaja:

- **1.** Provjerite je li računalo isključeno.
- **2.** Pritisnite tipku bežičnog uređaja <sup>«</sup>I<sup>»</sup> u retku s funkcijskim tipkama na tipkovnici. Potvrda vašeg izbora pojavit će se na ekranu.

Bežični uređaj aktiviran

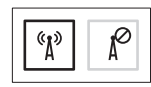

Bežični uređaj deaktiviran

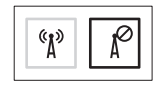

Za aktiviranje bežičnog uređaja:

Pritisnite opet tipku bežičnog uređaja  $\binom{6}{k}$ u redu s funkcijskim tipkama kako biste isključili sve radio uređaje.

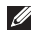

**NAPOMENA:** Ovaj gumb vam omogućuje da brzo isključite sve bežične uređaje (WiFi i Bluetooth®), primjerice kad se to od vas zatraži za vrijeme leta zrakoplovom.

## <span id="page-15-0"></span>**Povezivanje s internetom (opcija)**

Za povezivanje s internetom potreban vam je vanjski modem ili mrežna veza i davatelj usluge povezivanja s internetom Davatelj usluge internetske veze (ISP).

Ako USB modem ili WLAN adapter nisu dio vaše originalne narudžbe, možete ih kupiti na internetskoj stranici na **www.dell.com**.

#### **Priprema žičane veze s internetom**

- **•** Ako se koristite telefonskom vezom, priključite telefonsku liniju na vanjski USB modem (dodatak) i na zidnu telefonsku utičnicu kako biste uspostavili internetsku vezu.
- **•** Ako koristite DSL ili kablovski/satelitski modem, kontaktirajte svojega ISP ili službu mobilne telefonije radi uputa o pripremi veze. Kako biste dovršili pripremu žičane internetske veze, slijedite upute u "Pripremanje vaše veze s internetom" na stranici [16](#page-17-0).

**Priprema prijenosnog računala Inspiron** 

#### **Priprema bežične veze**

**ZA NAPOMENA:** Kako biste pripremili bežični usmjerivač, pogledajte dokumentaciju koju ste dobili s vašim usmjerivačem.

Prije nego budete mogli koristiti bežičnu internetsku vezu, morate se povezati sa svojim bežičnim usmjerivačem.

Podešavanje veze sa svojim bežičnim usmjerivačem:

*Windows Vista*®

- **1.** Provjerite da li je rad bežičnog uređaja omogućen na vašem računalu (pogledajte "Omogućivanje ili onemogućivanje rada bežičnog uređaja" na stranici [12](#page-13-1)).
- **2.** Spremite i zatvorite sve otvorene datoteke i zatvorite sve otvorene programe.
- **3.** Kliknite **Start** → **Poveži se na**.
- **4.** Za dovršetak postavljanja pratite upute na zaslonu.

#### *Windows*® *7*

- **1.** Provjerite da li je rad bežičnog uređaja omogućen na vašem računalu (pogledajte "Omogućivanje ili onemogućivanje rada bežičnog uređaja" na stranici [12](#page-13-1)).
- **2.** Spremite i zatvorite otvorene datoteke i izađite iz otvorenih programa.
- **3.** Kliknite **Start** → **Upravljačka ploča**.
- **4.** U okviru za pretraživanje upišite network (mreža) i kliknite **Network and Sharing Center** (Mreža i zajednički centar)→ **Poveži se s mrežom**.
- **5.** Za dovršetak postavljanja pratite upute na zaslonu.

#### <span id="page-17-0"></span>**Postavljanje internetske veze**

Pružatelji internetskih usluga i njihove ponude mogu se razlikovati od zemlje do zemlje. Kontaktirajte svog ISP radi dostupnih mogućnosti povezivanja u vašoj zemlji.

Ako se ne možete priključiti na Internet, a ranije ste to mogli, možda usluge dobavljača internetskih usluga trenutno nisu dostupne. Obratite se dobavljaču internetskih usluga i provjerite status usluge ili se pokušajte ponovo priključiti kasnije.

Pripremite informacije o davatelju internetskih usluga. Ako nemate ISP, priključite se na čarobnjaka za **internetsku vezu** i on će vam pronaći jednoga.

Za pripremu vaše veze s internetom:

#### *Windows Vista*

- **1.** Spremite i zatvorite otvorene datoteke i izađite iz otvorenih programa.
- **2.** Kliknite **Start** → **Upravljačka ploča**.
- **3.** U polju za pretraživanje upišite network (mreža) i zatim kliknite **Network and Sharing Center** (Mreža i zajednički centar)→ **Pripremi vezu ili mrežu**→ **Poveži se na internet**.

Otvara se prozor **Connect to the Internet**  (Povezivanje s Internetom).

- **ANAPOMENA:** Ako ne znate koju vrstu veze odabrati, pritisnite **Help me choose** (Pomoć pri odabiru) ili se obratite svom davatelju internetskih usluga.
- **4.** 9Slijedite upute na zaslonu i koristite informacije o postavljanju koje vam je dao davatelj internetskih usluga kako biste završili s postavljanjem.

#### **Priprema prijenosnog računala Inspiron**

#### *Windows 7*

- **1.** Spremite i zatvorite otvorene datoteke i izađite iz otvorenih programa.
- **2.** Kliknite **Start** → **Upravljačka ploča**.
- **3.** U polju za pretraživanje upišite network (mreža) i zatim kliknite **Network and Sharing Center** (Mreža i zajednički centar)→ **Pripremite novu vezu ili mrežu**→ **Connect to the Internet** (Povezivanje s internetom). Otvara se prozor **Connect to the Internet**  (Povezivanje s Internetom).
- **ZA NAPOMENA:** Ako ne znate koju vrstu veze odabrati, pritisnite **Help me choose** (Pomoć pri odabiru) ili se obratite svom davatelju internetskih usluga.
- **4.** Slijedite upute na zaslonu i koristite informacije o postavljanju koje vam je dao davatelj internetskih usluga kako biste završili s postavljanjem.

## <span id="page-19-0"></span>**Korištenje vašega prijenosnog računala Inspiron**

Ovaj odjeljak donosi podatke o značajkama koje su dostupne na vašem prijenosnom računalu Inspiron™ laptop.

#### **Značajke s desne strane**

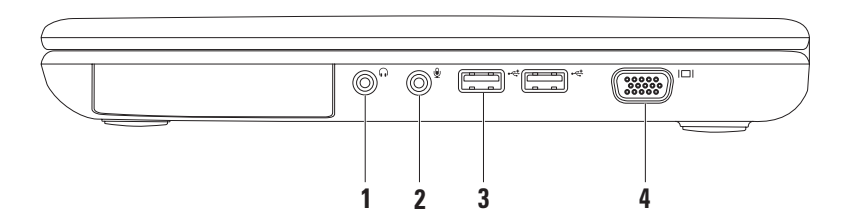

- **1 Konektor za audio izlaz/slušalice**  služi za priključivanje para slušalica ili zvučnika s vlastitim električnim napajanjem ili audio sustava.
- 2 **| <u>↓</u> | Prikliučak za Audio ulaz/ Mikrofonski ulaz** služi za povezivanje mikrofona ili drugoga audio uređaja za korištenje s audio programima.
- **3 USB 2.0 konektori (2)** služe za priključivanje USB uređaja kao što su miš, tipkovnica, pisač, vanjski disk ili MP3 plejer.
- **4 VGA konektor** služi za priključivanje vanjskog monitora ili projektora.

## <span id="page-21-0"></span>**Značajke s lijeve strane**

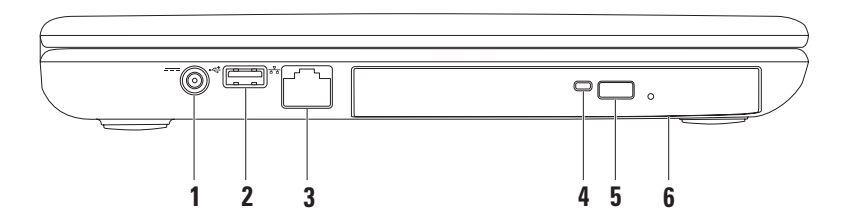

- **1 Konektor AC adaptera**  povezuje se s AC adapterom radi napajanja računala i punjenje baterije.
- **2 USB 2.0 konektor**  služi za povezivanje USB uređaja kao što su miš, tipkovnica, pisač, vanjski disk ili MP3 plejer.
- **3 Mrežni priključak**  povezuje vaše računalo s mrežom ili širokopojasnim uređajem ako koristite žičnu mrežu.
- **4 Svjetlo optičkog pogona** trepće kad se pritisne gumb za otvaranje ladice pogona ili kad se očitava disk ili kad ubacite disk i disk se učitava.
- **5 Gumb za otvaranje optičkog pogona**  kad se pritisne, otvara optički pogon.
- **6 Optički pogon**  reproducira ili snima samo na CD i DVD.

Više pojedinosti potražite u "Korištenje optičkog pogona" na stranici [32](#page-33-1).

#### <span id="page-23-0"></span>**Značajke s prednje strane**

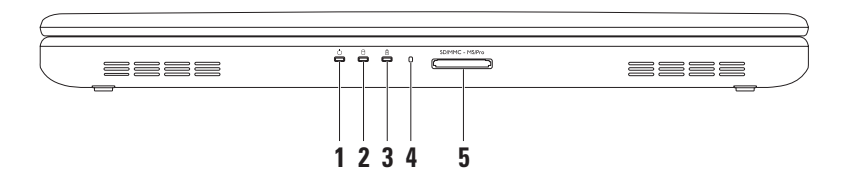

- **1 Signalno svjetlo napajanja**  prikazuje stanje napajanja. Više pojedinosti o signalnom svjetlu potražite "Svjetla stanja i indikatori" na stranici [24](#page-25-1).
- **2 |**  $\Theta$  **| Svietlo aktivnosti tvrdog diska** uključuje se kad računalo očitava i upisuje podatke. Bijelo svjetlo označava aktivnost tvrdog diska.

**OPREZ: Kako ne bi došlo do gubitka podataka, nikad ne isključujte računalo dok svjetlo aktivnosti tvrdog pogona trepće.**

**3 Svjetlo napajanja / indikatora baterije** — svijetli stalno ili trepće kako bi ukazalo na stanje napajanja / napunjenost baterije. Više pojedinosti o stanju baterije svjetlo, pogledajte "Svjetla stanja i indikatori" na stranici [24](#page-25-1).

**NAPOMENA:** Baterija se puni dok se računalo napaja iz AC adaptera.

- **4 Analogni mikrofon** osigurava kvalitetni zvuk za video konferencije i snimanje glasa.
- 5<sup></sub> SD/MMC MS/Pro **Čitač medijskih kartica 5-u-1** osigurava brz i prikladan način za pregled</sup> i dijeljenje digitalnih fotografija, glazbe, video filmova i dokumenata koji su pohranjeni na sljedećim digitalnim memorijskim karticama:

**NAPOMENA:** Računalo se isporučuje s plastičnim umetkom u utoru medijske kartice. Prazni umeci čuvaju slobodne utore od prašine i drugih čestica. Sačuvajte prazni umetak kako biste ga mogli koristiti kad u utoru nema memorijske kartice; prazni umetci iz drugih računala možda neće odgovarati.

## <span id="page-25-1"></span><span id="page-25-0"></span>**Svjetla stanja i indikatori**

**Svjetlo stanja baterije** 

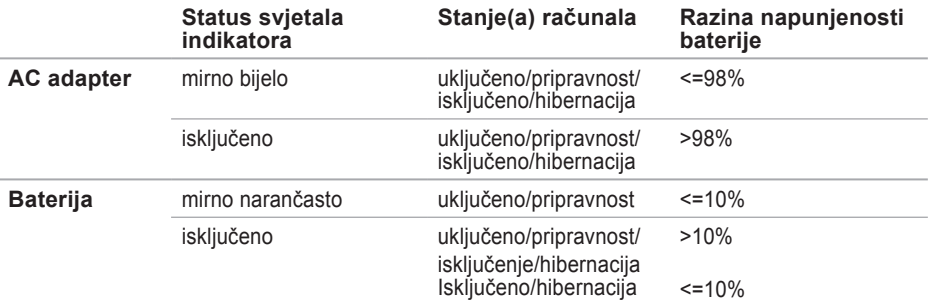

**NAPOMENA:** Baterija se puni dok se računalo napaja iz AC adaptera.

#### **Signalno svjetlo napajanja Status svjetala indikatora Stanje(a) računala** Trajno bijelo Trepćuće bijelo Isključeno ukliučeno pripravnost isključeno/hibernacija

**NAPOMENA:** Informacije o problemima s napajanjem potražite u "Problemi s napajanjem" na stranici [43](#page-44-1).

## <span id="page-27-0"></span>**Osnovne značajke računala i tipkovnice**

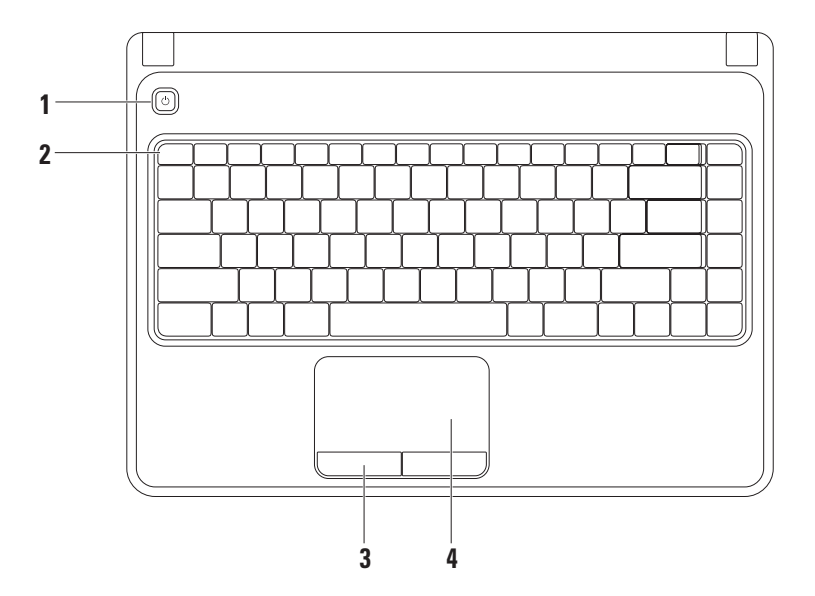

- **1**  $\circ$  **Gumb za ukliučivanie** Vrši uključivanje i isključivanje računala kad se pritisne.
- **2 Red s funkcijskim tipkama** Tipka za aktiviranje i deaktiviranje bežične veze, tipke za smanjivanje i povećavanje svjetline, multimedijske tipke i tipka za uključivanje / isključivanje nalazi se u tom redu.

Više informacija o multimedijskim tipkama potražite na "Multimedijske upravljačke tipke" na stranici [30](#page-31-1).

- **3 Gumbi dodirne plohe (2)**  osiguravaju funkciju lijevog i desnog pritiska poput miša.
- **4 Dodirna plohe**  osigurava funkciju miša za pomicanje kursora, pomicanje izabranih dijelova te desni klik i lijevi klikkucanjem na površinu.

Dodirna podloga podržava zum i Geste listanja. Za promjenu postavki kružnog listanja i zumiranja, dvaput kliknite ikonu **Dell Touch pad** u području radne površine za obavijesti. Više pojedinosti potražite u "Geste dodirnih podloga" na stranici [28](#page-29-1).

**NAPOMENA:** Za aktiviranje i deaktiviranje dodirne podloge pritisnite tipku u redu  $\mathbb{S}$ s funkcijskim tipkama .

## <span id="page-29-1"></span><span id="page-29-0"></span>**Geste dodirne plohe**

**Zum**

Omogućuje vam povećavanje ili smanjivanje povećanja sadržaja na ekranu. Funkcija zuma sadrži: **Zum jednim prstom** — omogućuje povećavanje ili smanjivanje.

Povećavanje: Smanjivanje: Smanjivanje: Smanjivanje: Smanjivanje: Smanjivanje: Smanjivanje: Smanjivanje: Smanjivanje: Smanjivanje: Smanjivanje: Smanjivanje: Smanjivanje: Smanjivanje: Smanjivanje: Smanjivanje: Smanjivanje: S

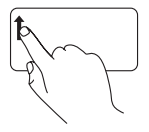

Pomičite prst gore u zoni za zumiranje (krajnja lijeva donja strana dodirne plohe).

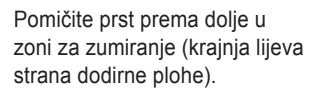

#### **Listanje**

**Kružno listanje** — omogućuje listanje u vertikalnom i u horizontalnom smjeru.

Listanje u vertikalnom smjeru: Listanje u vodoravnom smjeru:

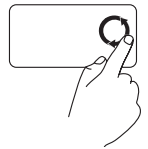

Pomičite prst u vertikalnoj zoni listanja (desni brid dodirne plohe) kružnim pokretima u smjeru kazaljke sata za listanje prema gore i u smjeru suprotnom od kazaljke sata za listanje prema dolje.

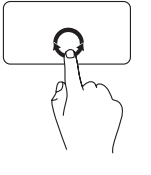

Pomičite prst u horizontalnoj zoni listanja (donji brid dodirne plohe), kružnim pokretima u smjeru kazaljke sata za listanje udesno i u smjeru sprotnom od kazaljke sata za listanje ulijevo.

## <span id="page-31-1"></span><span id="page-31-0"></span>**Upravljačke tipke za Multimedije**

Upravljačke tipke za multimedije nalaze se u redu s funkcijskim tipkama tipkovnice. Za korištenje multimedijskog upravljanja pritisnite potrebnu tipku. Multimedijske upravljačke tipke možete konfigurirati pomoću uslužnog programa **System Setup (BIOS)** ili **Windows Mobility Center**.

#### **Uslužni program System Setup (BIOS)**

- **1.** Pritisnite <F2> za vrijeme POST (Samoprovjera pri uključivanju) kako biste ušli u uslužni program za podešavanje sustava (BIOS).
- **2.** U **Function Key Behavior**, izaberite **Multimedia Key First** ili **Function Key First**.

**Multimedia Key First** — Ovo je zadana opcija. Pritisnite bilo koju multimedijsku tipku da obavite pridruženu radnju. Za funkcijsku tipku pritisnite<Fn> + potrebnu funkcijsku tipku.

**Function Key First** — Pritisnite bilo koju funkcijsku tipku i izvedite pridruženu radnju. Za multimedijsku tipku pritisnite <Fn> + potrebnu multimedijsku tipku.

**NAPOMENA: Multimedia Key First** opcija je aktivna samo u operativnom sustavu.

#### **Windows Mobility Center**

- **1.** Pritisnite tipke < (a) > < X >  $\times$  za pokretanje Windows Mobility Center.
- **2.** U **Function Key Row**, izaberite **Funkcijsku tipku** ili **Multimedijsku tipku**.

#### **Korištenje vašega prijenosnog računala Inspiron**

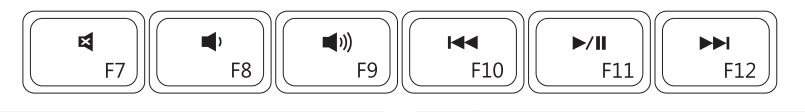

- $\blacksquare$
- Smanjivanje glasnoće zvuka **Album Album** Reprodukcija ili pauza  $\blacksquare$
- 
- Utišaj zvuk **Reprodukcija** prethodnog zapisa ili poglavlja
	-
- **Povećavanje glasnoće zvuka** Reprodukcija sljedećeg zapisa ili poglavlja

## <span id="page-33-1"></span><span id="page-33-0"></span>**Upotreba optičkog pogona**

**OPREZ: Nemojte pritiskati ladicu optičkog pogona kad je otvarate ili zatvarate. Neka ladica bude zatvorena kad pogon ne koristite.**

**OPREZ: Prilikom reprodukcije diska ne pomičite računalo.** 

Ovaj optički pogon reproducira i snima na CD i DVD diskove. Pripazite prilikom ubacivanja diskova u ladicu optičkog pogona da strana s natpisima ili tiskom bude okrenuta prema gore.

Postavljanje diska u optički pogon:

- **1.** Pritisnite gumb za otvaranje ladice optičkog pogona.
- **2.** Izvucite ladicu optičkog pogona.
- **3.** Stavite disk s natpisima okrenutima prema gore i navucite ga na osovinu.
- **4.** Gurnite ladicu optičkog pogona u pogon.

**Korištenje vašega prijenosnog računala Inspiron** 

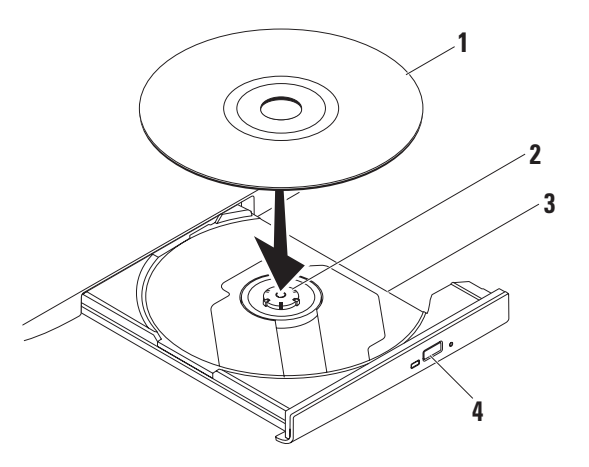

- disk
- osovina
- ladica optičkog pogona
- gumb za otvaranje

## <span id="page-35-0"></span>**Značajke prikaza**

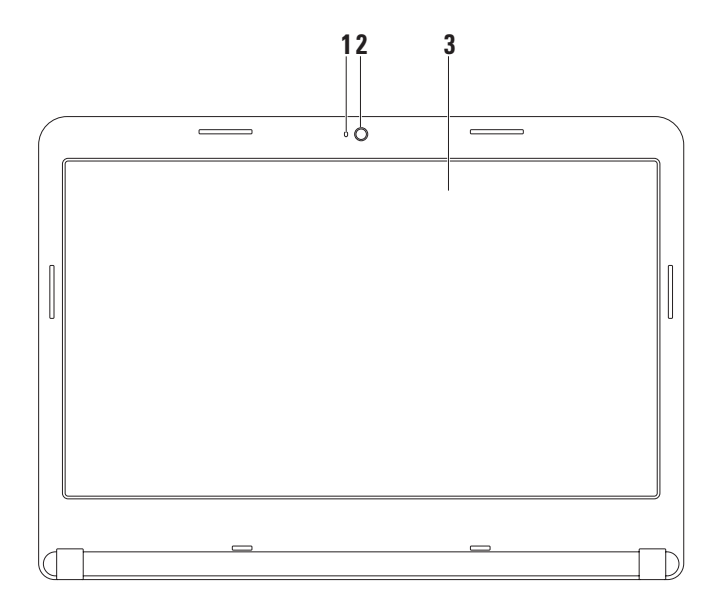
- **1 Indikator aktivnosti kamere**  prikazuje da li je kamera uključena ili isključena. Bijelo svjetlo označava aktivnost fotoaparata.
- **2 Kamera**  ugrađena kamera za video snimanje, konferencije i razgovore.
- **3 Zaslon**  vaš zaslon se može razlikovati na temelju izbrane konfiguracije koju ste odredili pri kupnji računala. Višepojedinosti o prikazima potražite u *Dell Technology Guide* (Dellov tehnološki vodič) na vašem tvrdom disku ili na **support.dell.com/manuals**.

### **Uklanjanje i vraćanje baterije**

- **UPOZORENJE: Prije nego što započnete bilo koji postupak u ovom odjeljku, slijedite sigurnosne upute koje ste dobili s računalom.**
- **UPOZORENJE: Korištenje nekompatibilne baterije može povećati rizik od požara ili eksplozije. Ovo računalo smije koristiti samo bateriju koju kste kupili od Della. Ne koristite baterije s drugih modela računala.**
- **UPOZORENJE: Prije vađenja baterije, isključite računalo i izvadite vanjske kablove (uključujući i AC adapter).**

Za uklanianie baterije:

- **1.** Isključite računalo i preokrenite ga.
- **2.** Pomaknite kvačicu za otpuštanje baterije u otključani položaj.
- **3.** Izvucite bateriju iz odjeljka za baterije.

Vraćanje baterije na mjesto:

Uvucite bateriju u njezino ležište dok ne škljocne na svom mjestu.

**Korištenje vašega prijenosnog računala Inspiron** 

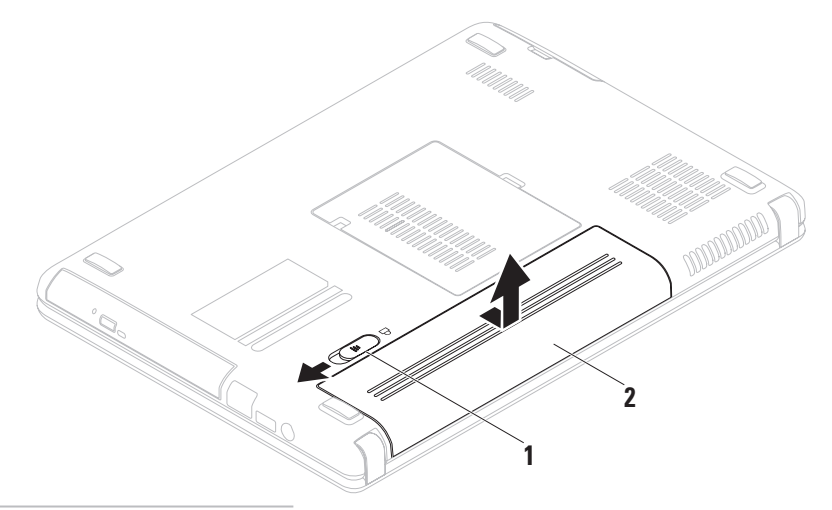

- zasun za oslobađanje baterije
- baterija

## **Softverske značajke**

**ZA NAPOMENA:** Više pojedinosti o značajkama koje su opisane u ovom odjeljku potražite u *Dell Technology Guide* (Dellov tehnološki vodič) dostupan na vašemu tvrdom disku ili na adresi **support.dell.com/manuals**.

### **Produktivnost i komunikacija**

Svoje računalo možete upotrijebiti za stvaranje prezentacija, brošura, čestitki, letaka i proračunskih tablica. Također možete pregledavati digitalne fotografije i slike. Provjerite u svojoj narudžbi koji ste softver kupili zajedno s računalom.

Nakon priključivanja na internet možete pristupiti web stranicama, podesiti svoje račune za e-poštu, slati i preuzimati slike i tako dalje.

### **Zabava i multimediji**

Svoje računalo možete koristiti za praćenje video filmova, igranje igara, stvaranje vlastitih CD/DVD diskova, slušanje glazbe i internet radio stanica.

Možete preuzeti ili kopirati slike i video filmove uz pomoć prijenosnih video uređaja kao što su digitalne kamere Dodatni softverski programi omogućavaju vam da organizirate i stvarate glazbene i video datoteke koje se mogu snimiti na disk, spremiti na prijenosne uređaje kao što su MP3 playeri i ručni zabavni uređaji ili neposredno izvoditi i gledati na TV prijemnicima, projektorima ili opremi za kućno kino.

### **Dell DataSafe Online Backup**

- **ZA NAPOMENA:** Dell DataSafe Online možda neće biti dostupno u svim regijama.
- **ZA NAPOMENA:** Preporučuje se širokopojasna veza za brzo slanje / preuzimanje.

Dell DataSafe Online je automatizirana usluga izrade sigurnosnih kopija i obnavljanja koja pomaže u zaštiti podataka i drugih važnih datoteka od katastrofalnih incidenata poput krađe, požara ili prirodnih katastrofa. Usluzi možete pristupiti putem računa koji je zaštićen lozinkom‑zaštićeni račun.

Više pojedinosti potražite na **delldatasafe.com.** Planirana izrada sigurnosnih kopija:

- **1.** Dvaput kliknite ikonu **OD** Dell DataSafe Online u traci zsa zadacima.
- **2.** Slijedite upute koje se pojave na zaslonu.

**Korištenje vašega prijenosnog računala Inspiron** 

# **Dell Dock**

Dell Dock je skupina ikona koje donose lak pristup često korištenim programima, datotekama i mapama. Dock možete prilagoditi sebi putem:

- **•** Dodavanjem i uklanjanjem ikona Grupiranjem ikona u kategorije
- **•** Promjenom boje i lokacije Docka
- **•** Promjenom ponašanja ikona

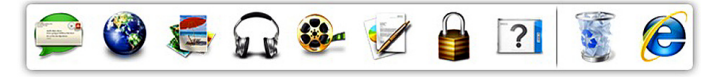

### **Dodavanje kategorije**

- **1.** Kliknite desnom tipkom na Dock, kliknite **Add**→ **Category**. Prikazat će se prozor **Add/Edit Category** (Dodaj / uredi kategoriju).
- **2.** Upišite naslov kategorije u polju **Title** (Naslov).
- **3.** Izaberite ikonu za kategoriju u **Select an image** (Izaberite sliku)**:** Okvir.
- **4.** Pritisnite **Save** (Spremi).

### **Dodavanje ikone**

Vucite i spustite ikonu u Dock ili kategoriju.

### **Uklanjanje kategorije ili ikone**

- **1.** Kliknite desnom tipkom na ikonu ili kategoriju u Docku i kliknite **Delete shortcut** (Izbriši prečicu) ili **Delete category** (Izbriši kategoriju).
- **2.** Slijedite upute na ekranu.

### **Prilagodide Dock**

- **1.** Kliknite desnom tipkom na Dock i zatim kliknite **Advanced Setting...** (Napredno podešavanje).
- **2.** Izaberite željenu opciju za prilagodbu Docka.

# <span id="page-42-0"></span>**Rješavanje problema**

U ovom odjeljku nalaze se informacije o rješavanju problema s vašim računalom. Ako problem ne možete riješiti uz pomoć sljedećih smjernica, pogledajte "Korištenje alata za pomoć" na stranici [49](#page-50-0) ili "Kontaktiranje Della" na stranici [75](#page-76-0).

**UPOZORENJE: Samo obučeno servisno osoblje smije skidati poklopac računala. Napredne upute o servisu potražite u Servisnom priručniku na support.dell.com/manuals.**

### **Kodovi zvučnih signala**

Vaše računalo može se oglasiti nizom zvučnih signala za vrijeme pokretanja ako se jave greške ili problemi. Ovaj niz zvučnih signala, poznat kao zvučni kod, identificira problem. Zabilježite zvučni kod i kontaktirajte Dell (pogledajte "Kontaktiranje Della" na stranici [75](#page-76-0)).

**ZA NAPOMENA:** Za zamjenu dijelova pogledajte *Service Manual* (Servisni priručnik) na Dellovoj stranici **support.dell.com/manuals**.

#### **Rješavanje problema**

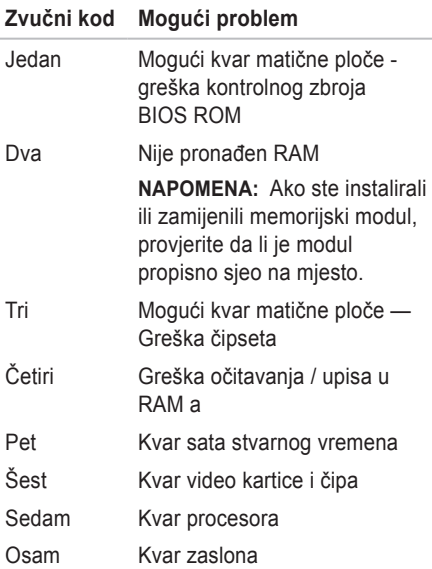

# **Mrežni problemi**

#### **Bežične veze**

### **Ako se izgubi bežična mrežna veza** —

Bežični usmjerivač je izvan mreže ili je bežična mreža isključena na računalu.

- **•** Provjerite da li je rad bežičnog uređaja omogućen na vašem računalu (pogledajte "Omogućivanje ili onemogućivanje rada bežičnog uređaja" na stranici [12](#page-13-0)).
- **•** Provjerite bežični usmjerivač kako biste bili sigurni da ima napajanje i da je povezan s vašim izvorom podataka (kablovski modem i mrežni koncentrator).
- **•** Opet uspostavite vezu s bežičnim usmjerivačem (pogledajte "Priprema bežične veze" na stranici [15](#page-16-0)).
- **•** Možda smetnje blokiraju ili onemogućavaju vašu bežičnu vezu. Pokušajte premjestiti računalo bliže vašem bežičnom usmjerivaču.

### **Žične veze**

#### **Ako je mrežna veza izgubljena** — kabel je olabavljen ili oštećen.

Provjerite da li je kabel utaknut i da nije oštećen.

# **Problemi s napajanjem**

### **Ako je svjetlo napajanja isključeno** —

računalo je u hibernaciji, isključeno ili ne dobija napajanje.

- **•** Pritisnite gumb za uključivanje i isključivanje. Računalo će nastaviti s normalnim radom ako je bilo isključeno ili je radilo u režimu hibernacije.
- **•** Namjestite AC adapter u priključku za napajanje na računalu i u električnoj utičnici.
- **•** Ako je računalo uključeno u utičnicu produžnog kabela, provjerite je li produžni kabel uključen u električnu utičnicu i je li ukliučen.
- **•** Također zaobiđite električne zaštitne uređaje, osigurače i podužne kablove kako biste se uvjerili da se računalo uključuje kako treba.
- **•** Provjerite radi li električna utičnica tako da je ispitate pomoću drugog uređaja, poput svjetiljke.

**Rješavanje problema** 

- **•** Provjerite spojeve kabela AC adaptera. Ako se na AC adapteru nalazi svjetlo, provjerite da li ono svijetli.
- **•** Ako problem i dalje postoji, obratite se tvrtki Dell (pogledajte) "Kontaktiranje Della" na stranici [75](#page-76-0)).

### **Ako svjetlo napajanja trajno svijetli bijelo i računalo ne reagira** — možda nije priključen zaslon ili nije uključen.

- **•** Pritisnite gumb napajanja tako da se isključi računalo i zatim ga ponovo uključite.
- **•** Ako problem i dalje postoji, obratite se tvrtki Dell (pogledajte) "Kontaktiranje Della" na stranici [75](#page-76-0)).

#### **Ako svjetlo napajanja trajno trepće bijelo** računalo je u režimu čekanja ili zaslon ne reagira.

**•** Pritisnite tipku na tipkovnici, pomaknite pokazivač na dodirnoj plohi ili na priključenom mišu ili pritisnite gumb napajanja kako biste se vratili u normalni rad.

- **•** Ako zaslon ne reagira, pritisnite i držite gumb za napajanje dok se računalo potpuno ne isključi (to može potrajati nekoliko sekundi).
- **•** Ako problem i dalje postoji, obratite se tvrtki Dell (pogledajte "Kontaktiranje Della" na stranici [75](#page-76-0)).

**Ako naiđete na smetnje koje onemogućavaju prijem na vašem računalu** — neželjeni signal stvara smetnje prekidanjem ili blokiranjem drugih signala. Mogući razlozi smetnji su:

- **•** Napajanje, tipkovnica i produžni kablovi za miša.
- **•** Previše uređaja je priključeno na električni razvodnik.
- **•** Više električnih razvodnika je priključeno na istu električnu utičnicu.

# **Problemi s memorijom**

### **Ako se pojavljuje poruka o nedovoljnoj količini memorije** —

- **•** Spremite i zatvorite sve otvorene datoteke i izađite iz svih otvorenih programa koje ne koristite kako biste vidjeli da li će se problem time riješiti.
- **•** U dokumentaciji softvera potražite minimalne zahtjeve memorije. Ako je potrebo, ugradite dodatnu memoriju (pogledajte *Service Manual* (servisni priručnik) na **support.dell.com/manuals**).
- **•** Ponovno namjestite memorijski modul u svoj priključak (pogledajte *Service Manual* (Servisni priručnik) na **support.dell.com/manuals**).
- **•** Ako problem i dalje postoji, obratite se tvrtki Dell (pogledajte) "Kontaktiranje Della" na stranici [75](#page-76-0)).

### **Ako osjetite kakve druge probleme s memorijom** —

- **•** Pokrenite Dell Diagnostics (pogledajte "Dell dijagnostika" na stranici [53](#page-54-0)).
- **•** Ako problem i dalje postoji, obratite se tvrtki Dell (pogledajte "Kontaktiranje Della" na stranici [75](#page-76-0)).

# <span id="page-47-0"></span>**Smrzavanja i problemi sa softverom**

**Ako se računalo ne pokrene** — provjerite da li je kabel za napajanje čvrsto priključen na računalo i na električnu utičnicu.

### **Ako program prestane s radom** —

Zatvorite program:

- **1.** Pritisnite istodobno <Ctrl><Shift><Esc>.
- **2.** Kliknite **Applications** (Programi).
- **3.** Izaberite program koji više ne reagira.
- **4.** Kliknite **End Task** (Završi zadatak).

**Ako se program više puta sruši** — provjerite dokumentaciju softvera. Po potrebi deinstalirajte i zatim ponovno instalirajte program.

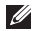

**NAPOMENA:** Softver obično na CD-u ili u dokumentaciji sadrži upute za instalaciju.

**Ako računalo prestane reagirati ili se pojavi mirno plavo svjetlo** —

#### **OPREZ: Postoji mogućnost da izgubite podatke ako ne možete zatvoriti operativni sustav.**

Ako računalo ne reagira kad pritisnete neku tipku na tipkovnici ili pomaknete miš, pritisnite i držite gumb za napajanje najmanje 8 do 10 sekundi dok se računalo ne isključi, a zatim ga ponovo pokrenite.

#### **Ako je program predviđen za rad pod starijim operativnim sustavom Microsoft® Windows®** —

Pokrenite čarobnjak za kompatibilnost programa. Čarobnjak za kompatibilnost programa konfiguriran program tako da on radi u okruženju sličnom ranijoj verziji Microsoft.

Pokretanje čarobnjaka za kompatibilnost programa:

*Windows Vista®*

- **1.** Kliknite **Start** → **Upravljačka ploča**→ **Programi**→ **Use an older program with this version of Windows** (Koristi stariji program s ovom verzijom Windowsa).
- **2.** Na ekranu dobrodošlice pritisnite **Next**  (Sljedeće).
- **3.** Slijedite upute na ekranu.

#### *Windows 7*

- **1.** Kliknite **Start** → **Upravljačka ploča**→ **Programi**→ **Run programs made for previous versions of Windows** (Koristi stariji program s ovom verzijom Windowsa).
- **2.** Na ekranu dobrodošlice pritisnite **Next**  (Sljedeće).
- **3.** Slijedite upute na ekranu.

#### **Ako imate drugih problema sa softverom** —

- **•** Odmah izradite sigurnosnu kopiju.
- **•** Koristite program za traženje virusa na pogonu tvrdog diska ili na CD-u.
- **•** Spremite i zatvorite sve otvorene datoteke ili programe i putem izbornika **Start** iskliučite računalo.

#### **Rješavanje problema**

- **•** Provjerite u dokumentaciji softvera ili kontaktirajte proizvođača softvera radi podataka o rješavanju problema:
	- Provjerite je li program kompatibilan s operativnim sustavom instaliranim na vašem računalu.
	- Provjerite zadovoljava li vaše računalo minimalne zahtieve hardvera potrebne za pokretanje softvera. Pogledajte dokumentaciju softvera za informacije.
	- Provjerite je li program ispravno instaliran i konfiguriran.
	- Provjerite jesu li pogonski programi uređaja u konfliktu s programom.
	- Po potrebi deinstalirajte i zatim ponovno instalirajte program.

# <span id="page-50-0"></span>**Upotreba alata za podršku**

# **Dellovo središte za podršku**

**Dellovo središte za podršku** vam pomaže da pronađete servis, podršku i sve potrebne podatke vezane uz sustav.

Kliknite ikonu **za u alatnoj traci kako biste** pokrenuli program.

Stranica **Dell Support Center** (Dellovo središte za podršku) prikazuje model računala zajedno sa servisnom oznakom, kodom za brzi servis i podacima o kontaktu za servis.

Polazna stranica osigurava poveznice za pristup:

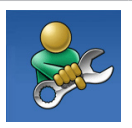

**Samopomoć** (Rješavanje problema, Sigurnost, Performanse sustava, Mreža/ Internet, Sigurnosna kopija/ Oporavak i operativni sustav Windows)

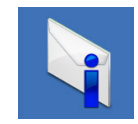

**Upozorenja** (Upozorenja tehničkoj podršci u vezi s vašim računalom)

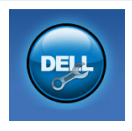

**Pomoć iz Della** (Tehnička podrška s DellConnect™, Služba za korisnike, Obuka i nastava, pomoći o načinu™, i Online Scan s PC CheckUp)

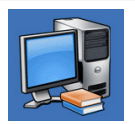

#### **O vašem sustavu**

(Dokumentacija sustava, Podaci o jamstvu, Podaci o sustavu, Nadogradnje i kategorije)

Za više informacija o usluzi **Dell Support Center** i dostupnim alatima za podršku pritisnite karticu **Services** (Usluge) na **support.dell.com**.

# **Moja Dell preuzimanja**

**ZA NAPOMENA:** Moja Dell preuzimanja ne mogu biti dostupna u svim regijama.

Neki od već instaliranih softvera na vašem računalu ne sadrže sigurnosni CD ili DVD. Ovaj softver dostupan je na Moja Dell preuzimanja. S ove stranice preuzmite dostupni softver za ponovnu instalaciju ili izradite svoje vlastite sigurnosne medije.

Za registraciju i upotrebu My Dell Downloads:

- **1.** Idite na **downloadstore.dell.com/media**.
- **2.** Slijedite upute na ekranu kako biste registrirali i preuzeli softver.
- **3.** Ponovno instalirajte i izradite rezervni medij za buduće potrebe.

Poruke sustava Ako vaše računalo pokaže neki problem ili grešku, može to prikazati u poruci sustava koja će vam pomoći da utvrdite uzrok i da odredite koje radnje su potrebne za rješavanje problema.

**NAPOMENA:** Ako poruka koja se prikazuje nije navedena u sljedećim primjerima, pogledajte u dokumentaciju operativnog sustava ili programa koji ste izvodili kad se pojavila poruka. Alternativno moći ćete vidjeti *Dell Technology Guide* (Dellov tehnološki vodič) na vašem računalu ili na web stranici za Dell podršku na **support.dell.com/manuals** ili pogledati "Kontaktiranje Della" na stranici [75](#page-76-0) radi pomoći.

#### **CMOS checksum error** (Greška kontrolnog

zbroja CMOS-a) — Mogući kvar na matičnoj ploči ili je baterija RTC prazna. Zamijenite bateriju (pogledajte *Service Manual* na **support.dell.com/manuals**) ili kontaktirajte Dell (pogledajte "Kontaktiranje Della" na stranici [75](#page-76-0)).

**CPU fan failure** (Greška ventilatora procesora) — CPU ventilator ne radi. Zamijenite CPU ventilator (pogledajte *Service Manual* at **support.dell.com/manuals**).

**Hard-disk drive failure** (Kvar tvrdog diska) — Mogući kvar tvrdog diska za vrijeme POST. "Kontaktiranje Della" (pogledajte kontaktiranje Dell na stranici [75](#page-76-0)).

**Hard-disk drive read failure** (Kvar očitavanja tvrdog diska) — Mogući kvar tvrdog diska za vrijeme provjere pokretanja sustava s HDD-a. "Kontaktiranje Della" (pogledajte kontaktiranje Della na stranici [75](#page-76-0)).

**No boot device available** (Nema ni jednog dostupnog uređaja za pokretanje sustava) — Nema particije tvrdog diska za pokretanje, kabel tvrdog diska je olabavljen ili ni jedan uređaj za pokretanje ne postoji.

- **•** Ako je tvrdi disk uređaj s kojega se pokreće sustav, pobrinite se da njegovi kablovi budu dobro priključeni i da je pogon ispravno instaliran te da je praticioniran kao uređaj za pokretanje.
- **•** Uđite u pripremu sustava i provjerite ispravnost podataka o redoslijedu pokretanja (pogledajte *Dell Technology Guide* koji je dostupan na vašem tvrdom disku ili na **support.dell.com/manuals**).

**CAUTION - Hard Drive SELF MONITORING SYSTEM has reported that a parameter has exceeded its normal operating range. Dell recommends that you back up your data regularly. A parameter out of range may or may not indicate a potential hard drive problem** (OPREZ - SUSTAV ZA SAMONADZOR tvrdog diska je prijavio parametar izvan normalnoga radnog opsega. Dell preporučuje da redovito izrađujete sigurnosne kopije vašeg sustava. Parametar izvan radnog opsega može ili ne može ukazati na mogući problem s tvrdim diskom) — S.M.A.R.T greška, mogući kvar tvrdog diska. "Kontaktiranje Della" (pogledajte Kontaktiranje Della na stranici [75](#page-76-0)).

# **Rješavanje problema s hardverom**

Ako uređaj nije pronađen za vrijeme pripreme operativnog sustava ili je pronađen ali je pogrešno konfiguriran, možete koristiti **Rješavanje problema s hardverom** kako biste riješili nekompatibilnost.

Za pokretanje opcije za uklanjanje kvarova kod hardvera :

- **1.** Kliknite Start  $\bigoplus$  → Help and Support (Pomoć i podrška).
- **2.** Upišite hardware troubleshooter (Rješavanje problema s hardverom) u polju za traženje i pritisnite <Enter> za pokretanje traženja dijagnoze .
- **3.** U rezultatima pretraživanja odaberite opciju koja najbolje opisuje problem i slijedite preostale korake rješavanja problema.

### <span id="page-54-0"></span>**Dell dijagnostika**

Ako imate problema s računalom, izvršite provjere u "Lockups and Software Problems" na stranici [46](#page-47-0) i pokrenite program Dell Diagnostics (Dell dijagnostika) prije nego se obratite tvrtki Dell radi tehničke pomoći (Pogledajte "Kontaktiranje Della"). Preporučuje se da ispišete ove postupke prije nego što započnete.

**ZA NAPOMENA:** Dell Diagnostics radi samo na Dellovim računalima.

**NAPOMENA:** Disk *Drivers and Utilities* (Upravljački i uslužni programi) nije obvezan i možda ga nećete dobiti uz računalo.

Pazite da se uređaj koji želite ispitati prikazuje u programu za postavljanje sustava. Pritisnite <F2> za vrijeme POST (Samoprovjera pri uključivanju) kako biste ušli u uslužni program za podešavanje sustava (BIOS).

Pokrenite opciju Dell Diagnostics (Dell Dijagnostika) s tvrdog diska ili s medija *Drivers and Utilities* (Upravljački i uslužni programi).

#### **Pokretanje Dell Diagnostics (Dell dijagnostika) s vašega tvrdog diska**

Dell Dijagnostika je smještena na skrivenoj uslužnoj particiji za dijagnozu na vašem tvrdom disku.

- **NAPOMENA:** Ako vaše računalo ne može prikazati sliku na ekranu, pogledajte "Kontaktiranje Della" na stranici [75](#page-76-0)).
- **1.** Pazite na to da računalo bude uključeno u električnu mrežu koja ispravno radi.
- **2.** Uključite (ili ponovno pokrenite) svoje računalo.
- **3.** Kad se pojavi logotip DELL™ odmah pritisnite <F12>. Izaberite **Diagnostics** (Dijagnostika) na izborniku pokretanja sustava i pritisnite <Enter>. Na taj način će se dozvati Pre-Boot System Assessment (PSA) na vašem računalu.

**ZA NAPOMENA:** Ako budete predugo čekali i pojavi se logotip sustava, pričekajte dok se ne pojavi radna površina operativnog sustava Microsoft® Windows®; zatim isključite računalo i pokušajte ponovo.

**ZA NAPOMENA:** Ako vidite poruku koja govori da nije pronađena particija s dijagnostičkim programom, pokrenite Dell Diagnostics s diska *Drivers and Utilities* (Upravljački i uslužni programi).

*Ako je dohvaćeni PSA:*

- a. PSA će početi s pokretanjem ispitivanja.
- b. Ako PSA uspješno završi, prikazat će se sliedeća poruka: "No problems have been found with this system so far. Do you want to run the remaining memory tests? This will take about 30 minutes or more. Do you want to continue? (Recommended)." ("Dosad nije pronađen nikakav problem u ovom sustavu. Da li želite pokrenuti ostatak ispitivanja memorije? Ovo će potrajati oko 30 minuta ili više. Da li želite nastaviti? (Preporučuje se).")
- c. Ako se jave problemi s memorijom, pritisnite <y>, u protivnom pritisnite <n>. Prikazat će se sljedeća poruka: "Booting Dell Diagnostic Utility Partition. Press any key to continue." ("Pokretanje particije s Dell dijagnostikom. Pritisnite bilo koji gumb za nastavak.")
- d. Pritisnite bilo koju tipku za odlazak na prozor **Choose An Option** (izaberite neku od opcija).

#### *Ako se PSA ne pokrene:*

Pritisnite bilo koju tipku za pokretanje Dell Diagnostics s particije s dijagnostičkim uslužnim programom na vašem tvrdom disku i prijeđite na prozor **Choose An Option** (Izaberite neku opciju).

- **4.** Izaberite ispitivanje koje želite pokrenuti.
- **5.** Ako za vrijeme ispitivanja naiđete na problem, na vašem ekranu pojavit će se poruka s kodom greške i opisom problema. Zapišite kod greške i opis problema te kontaktirajte Dell (pogledajte "Kontaktiranje Della" na stranici [75](#page-76-0)).
- **MAPOMENA: Servisna oznaka za vaše** računalo se nalazi na vrhu svakog ispitnog ekrana. Servisna oznaka pomože vam pri identifikaciji vašeg računala prilikom kontaktiranja Della.
- **6.** Kad provjere budu gotove, zatvorite ispitni ekran kako biste se vratili na prozor **Choose An Option** (Izbor opcije).
- **7.** Za izlazak iz Dell Dijagnostike i ponovno pokretanje računala, kliknite **Exit** (Izlaz).

### **Pokretanje Dell Diagnostics s diskova upravljačkih i uslužnih programa**

- **NAPOMENA:** *Drivers and Utilities* (Upravljački i uslužni programi) nije obvezan i možda ga nećete dobiti uz računalo.
- **1.** Umetnite disk *Drivers and Utilities* (Upravljački i uslužni programi).
- **2.** Isključite i ponovno pokrenite računalo. Kad se pojavi logotip DELL™ odmah pritisnite <F12>.
- 

**ZA NAPOMENA:** Ako budete predugo čekali i pojavi se logotip sustava, pričekajte dok se ne pojavi radna površina operativnog sustava Microsoft® Windows®; zatim isključite računalo i pokušajte ponovo.

- **ZA NAPOMENA:** Sljedeći koraci samo privremeno mijenjaju sekvenciju podizanja sustava. Prilikom sljedećeg pokretanja, računalo se podiže sustav sukladno uređajima navedenima u programu za postavljanje sustava.
- **3.** Kad se pojavi popis uređaja za pokretanje, označite **CD/DVD/CD-RW** i pritisnite <Enter>.
- **4.** Izaberite mogućnost **Boot from CD-ROM** (Pokreni s CD-ROM-a) na izborniku koji se pojavio i pritisnite <Enter>.
- **5.** Upišite 1 kako biste pokrenuli CD izbornik i pritisnite <Enter> za nastavak.
- **6.** Odaberite **Run the 32 Bit Dell Diagnostics**  (Pokretanje 32-bitne Dell dijagnostike) s numeriranog popisa. Ako je navedeno više verzija, odaberite onu koja je prikladna za vaše računalo.
- **7.** Izaberite ispitivanje koje želite pokrenuti.
- **8.** Ako za vrijeme ispitivanja naiđete na problem, na vašem ekranu pojavit će se poruka s kodom greške i opisom problema. Zapišite kod greške i opis problema te kontaktirajte Dell (pogledajte "Kontaktiranje Della" na stranici [75](#page-76-0).
- 
- **NAPOMENA:** Servisna oznaka za vaše računalo se nalazi na vrhu svakog ispitnog ekrana. Servisna oznaka pomože vam pri identifikaciji vašeg računala prilikom kontaktiranja Della.
- **9.** Kad provjere budu gotove, zatvorite ispitni ekran kako biste se vratili na prozor **Choose An Option** (Izbor opcije).
- **10.** Za izlazak iz Dell Dijagnostike i ponovno pokretanje računala, kliknite **Exit** (Izlaz).
- **11.** Izvadite disk *Drivers and Utilities* (Upravljački i uslužni programi).

# **Obnavljanje operativnog sustava**

Operativni sustav računala možete obnoviti bilo kojom od sljedećih mogućnosti:

**OPREZ: Upotrebom Dell obnove na tvorničke postavke ili diska s operativnim sustavom trajno će se izbrisati svi podaci na vašem računalu. Ako je moguće napravite sigurnosnu kopiju sustava prije korištenja ovih mogućnosti.**

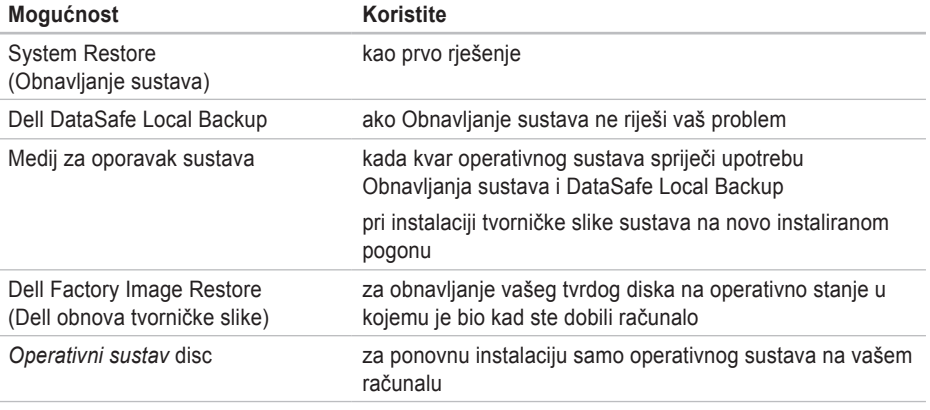

**NAPOMENA:** Disk *Operativni sustav* možda se neće isporučiti s vašim računalom.

### **Obnavljanje sustava**

Operativni sustav Windows sadrži funkciju System Restore (Obnova sustava) koja vam omogućuje da vratite računalo u prethodno operativno stanje (bez utjecaja na datoteke podataka) ako su promjene na hardveru, softveru ili drugim sustavima ostavile računalo u neželjenom operativnom stanju. Sve promjene koje opcija System Restore (Obnova sustava) čini računalu mogu se vratiti na prethodno stanje

**OPREZ: Pravite redovite sigurnosne kopije svojih podatkovnih datoteka. System Restore (Obnova sustava) ne nadgleda vaše podatkovne datoteke i ne vraća ih u prvobitno stanje.**

#### **Pokretanje System Restore (Obnavljanje sustava)**

- **1.** Kliknite **Start** .
- **2.** U okviru **Start Search** (Počni traženje), upišite System Restore (Obnavljanje sustava) i pritisnite <Enter>.
- **ZA NAPOMENA:** Možda će se pojaviti prozor **Kontrola korisničkih računa**. Ako ste administrator računala, pritisnite **Continue** (Nastavi); u suprotnom se obratite svom administratoru za nastavak željene akcije.
- **3.** Kliknite **Dalje** i slijedite upute na ekranu.

Ako funkcija System Restore (Obnova sustava) ne riješi problem, možete poništiti posljednju obnovu sustava.

### **Poništavanje posljednje obnove sustava**

- **ZA NAPOMENA:**Prije nego poništite posljednje vraćanje sustava u prijašnje stanje, spremite i zatvorite sve otvorene datoteke i zatvorite sve otvorene programe. Nemojte mijenjati, otvarati ili brisati bilo koju datoteku ili program dok se ne završi vraćanje sustava u prethodno stanje.
- **1.** Kliknite **Start** .
- **2.** U polju za pretraživanje upišite System Restore (Obnavljanje sustava) i pritisnite <Enter>.
- **3.** Kliknite **Poništi moju zadnju obnovu i zatim**, kliknite **Dalje** te slijedite upute na ekranu.

# **Dell DataSafe Local Backup**

- **OPREZ: Upotrebom Dell DataSafe Local Backup trajno će se ukloniti svi programi ili pogoni koji su instalirani nakon isporuke računala. Pripremite sigurnosne kopije aplikacija koje morate instalirati na računalu prije upotrebe Dell DataSafe Local Backup. Dell DataSafe Local Backup koristite samo ako System Restore (Obnavljanje sustava) ne riješi problem vašeg operativnog sustava.**
- **OPREZ: Premda je Dell Datasafe Local Backup predviđen za zaštitu svih podatkovnih datoteka na vašem računalu, preporučujemo da izradite sigurnosnu kopiju svih datoteka s podacima prije korištenja Dell DataSafe Local Backup.**
- **ZA NAPOMENA:** Dell DataSafe lokalna sigurnosna kopija možda neće biti dostupno u svim regijama.
- **MAPOMENA: Ako Dell DataSafe Local** Backup nije dostupan na vašem računalu, koristite Dell Factory Image Restore (obnavljanje Dell računala na tvorničk e postavke) (pogledajte "Obnavljanje računala na tvorničke postavke" na stranici [64](#page-65-0)) kako biste obnovili vaš operativni sustav.

Dell DataSafe Local Backup možete upotrijebiti za obnavljanje vašega tvrdog diska na operativno stanje koje je postojalo u trenutku kupnje računala, bez brisanja datoteka s podacima.

Dell DataSafe Local Backup vam omogućuje:

- **•** Izradu sigurnosnih kopija i obnavljanje operativnog sustava
- **•** Izradu medija za oporavak sustava

#### **Dell DataSafe Local Backup osnove**

Za obnavljanje računala na tvorničke postavke uz čuvanje i zaštitu datoteka s podacima:

- **1.** Isključite računalo.
- **2.** Odvojite sve uređaje (USB pogon, pisač, itd.) koji su povezani s računalom i uklonite sav novo dodani unutarnij hardver.
- **ZA NAPOMENA:** Nemojte odvajati zaslon, tipkovnicu, miša i kabel za napajanje.

**3.** Uključite računalo.

- **4.** Kad se pojavi logotip DELL, pritisnite™ <F8> više puta za pristup prozoru **Advanced Boot Options** (Napredne mogućnosti pokretanja).
- **ZA NAPOMENA:** Ako budete predugo čekali i pojavi se logotip sustava, pričekajte dok se ne pojavi radna površina operativnog sustava Microsoft® Windows®; zatim isključite računalo i pokušajte ponovo.

#### **Obnavljanje operativnog sustava**

- **5.** Odaberite **Repair Your Computer** (Popravak računala).
- **6.** Izaberite **Dell DataSafe Restore and Emergency Backup** na izborniku **Mogućnosti oporavka sustava** i slijedite upute na ekranu.
- **ZA NAPOMENA:** Postupak obnavljanja može potrajati sat vremena što ovisi o veličini podataka koje treba obnoviti.
- **NAPOMENA:** Više pojedinosti potražite u  $\mathscr U$ članku 353560 iz baze znanja na **support.dell.com**.

#### **Nadogradnja na Dell DataSafe Local Backup Professional**

**NAPOMENA: Dell DataSafe Local Backup** Professional može biti već instaliran na vašem računalu ako ste ga naručili u vrijeme kupovine.

Dell DataSafe Local Backup Professional donosi nove značajke koje vam omogućuju da:

- **•** Izradite sigurnosnu kopiju i obnovite računalo na temelju vrste datoteka s podacima
- **•** Arhivirajte podatke na lokalni uređaj za čuvanje podataka
- **•** Planirajte automatsku izradu sigurnosnih kopija

Za nadogradnju na Dell DataSafe Local Backup Professional:

- **1.** Dvaput kliknite na ikonu **1.** u traci s alatima Dell DataSafe Local Backup.
- **2.** Kliknite **Obnovi sada!**
- **3.** Pratite upute na zaslonu kako biste dovršili nadogradnju.

# **Medij za oporavak sustava**

**OPREZ: Premda je medij za oporavak sustava predviđen za zaštitu svih podatkovnih datoteka na vašem računalu, preporučujemo da izradite sigurnosnu kopiju svih datoteka s podacima prije korištenja medija za oporavak sustava .**

Možete koristiti medije za oporavak sustava koje ste izradili pomoću Dell DataSafe Local Backup, za povratak vašega tvrdog diska u operativno stanje u kojemu je bio kad ste ga kupili dok vršite obnovu datoteka s podacima na vašem računalu.

Koristite medij za oporavak sustava u slučaju:

- **•** kvara operativnog sustava koji onemogućuje upotrebu mogućnosti za oporavak koje su instalirane na vašem računalu.
- **•** kvara tvrdog diska koji onemogućuje oporavak podataka.

Za obnavljanje tvorničkih postavki vašeg računala uz pomoć medija za oporavak sustava:

- **1.** Ubacite disk za oporavak sustava ili USB modul i iznova pokrenite svoje računalo.
- **2.** Kad se pojavi logotip DELL™ odmah pritisnite <F12>.
- **ZA NAPOMENA:**Ako budete predugo čekali i pojavi se logotip sustava, pričekajte dok se ne pojavi radna površina operativnog sustava Microsoft® Windows®; zatim isključite računalo i pokušajte ponovo.
- **3.** Izaberite na popisu odgovarajući uređaj za pokretanje i pritisnite <Enter>.
- **4.** Pratite upute na zaslonu kako biste dovršili postupak obnavljanja.

### <span id="page-65-0"></span>**Obnavljanje na postavke Della**

- **OPREZ: Korištenje Dell Factory Image Restore (Dell obnova tvorničke slike) trajno briše sve podatke na tvrdom disku i uklanja sve programe ili upravljačke programe koje ste instalirali od kupovine računala. Ako je moguće arhivirajte podatke prije korištenja ove opcije. Mogućnost Dell Factory Image Restore (Obnavljanje tvorničkih postavki Della) koristite samo ako System Restore (Obnavljanje sustava) ne rješava problem vašeg operativnog sustava.**
- **NAPOMENA:** Dell Factory Image Restore (Obnavljanje tvorničkih postavki Della) možda nije dostupna u određenim državama ili na određenim računalima.

Dell Factory Image Restore (Dell obnova tvorničke slike) koristite kao zadnju metodu obnavljanja rada vašeg sustava. Ove mogućnosti obnavljaju vaš tvrdi disk na operativno stanje u kojemu je bio kad ste kupili računalo. Svi programi i datoteke koji su dodani nakon kupovine računala — uključujući podatkovne datoteke — se trajno brišu iz tvrdog diska. Podatkovne datoteke uključuju dokumente, proračunske tablice, poruke e-pošte, digitalne fotografije, glazbene datoteke itd. Ako je moguće, napravite sigurnosnu kopiju podataka prije korištenja mogućnosti Dell Factory Image Restore (Obnavljanje tvorničkih postavki Della).

#### **Pokretanje Dell Factory Image Restore**

- **1.** Uključite računalo.
- **2.** Kad se pojavi logotip DELL, pritisnite™ <F8> više puta za pristup prozoru **Advanced Boot Options** (Napredne mogućnosti pokretanja).
- **ZA NAPOMENA:** Ako budete predugo čekali i pojavi se logotip sustava, pričekajte dok se ne pojavi radna površina operativnog sustava Microsoft® Windows®; zatim isključite računalo i pokušajte ponovo.
- **3.** Odaberite **Repair Your Computer** (popravak računala).

Pojavljuje se prozor **System recovery Options** (mogućnosti oporavka sustava).

- **4.** Odaberite izgled tipkovnice i pritisnite **Next** (Dalie).
- **5.** Za pristup mogućnostima oporavka pristupite kao lokalni korisnik. Za pristup naredbenom retku u polje Korisničko ime upišite administrator, zatim pritisnite **OK** (U redu).
- **6.** Pritisnite **Dell Factory Image Restore** (Obnavljanje tvorničkih postavki Della). Pojavit će se pozdravni ekran **Dell Factory Image Restore** (Obnavljanje tvorničkih postavki Della).
- **ZA NAPOMENA:** Ovisno o konfiguraciji, možda trebate odabrati **Dell Factory Tools** (Dellovi tvornički alati), zatim **Dell Factory Image Restore** (Obnavljanje tvorničkih postavki Della).
- **7.** Pritisnite **Next** (Dalje). Pojavljuje se **ekran potvrde brisanja podataka**.
- **ZA NAPOMENA:** Ako ne želite provesti Dell Factory Image Restore (Obnavljanje tvorničkih postavki Della), pritisnite **Cancel** (Zatvori).
- **8.** Izaberite potvrdni okvir kako biste potvrdili da želite nastaviti s formatiranjem tvrdog diska i obnavljanje softvera sustava na tvorničko stanje i zatim kliknite **Next** (Dalje). Postupak obnavljanja započinje i može potrajati pet ili više minuta do završetka. Kad je dovršeno obnavljanje tvorničkih postavki sustava i tvornički instaliranih aplikacija, pojavljuje se poruka.
- **9.** Kliknite **Finish** (Završi) za ponovno pokretanje računala.

# **Dobivanje pomoći**

Ako budete imali problema s računalom, možete napraviti sljedeće korake za dijagnosticiranje i rješavanje problema:

- **1.** Pogledajte "Rješavanje problema" na str. [41](#page-42-0) radi informacija o postupcima koji se odnose na probleme na koje nailazi vaše računalo.
- **2.** Pogledajte *Dell Technology Guide* (Dellov tehnološki vodič) dostupan na vašem tvrdom disku ili na adresi **support.dell.com/manuals** radi više podataka o rješavanju problema.
- **3.** Pogledajte "Dell dijagnostika" na stranici [53](#page-54-0) radi postupaka o tome kako pokrenuti Dell Diagnostics.
- **4.** Popunite "Diagnostic Checklist" (Kontrolni dijagnostički popis) na stranici [74](#page-75-0).
- **5.** Koristite Dellov prošireni skup online usluga koje su dostupne na **support.dell.com** radi pomoći s instalacijom i rješavanjem problema. Pogledajte "Online usluge" na stranici [69](#page-70-0) radi proširenog popisa Dell online podrške.
- **6.** Ako prethodni koraci nisu riješili problem, pogledajte "Prije nego nazovete Dell" na stranici [73](#page-74-0).
- **NAPOMENA:** Pozovite Dell podršku s  $\mathscr{M}$ telefona pored računala tako da vam osoblje za podršku pomoći s potrebnim postupcima.
- **ZA NAPOMENA:** Dellov kod za brzi servis možda neće biti dostupan u svim zemljama.

Kad Dellov automatski telefonski sustav od vas to zatraži, upišite svoj kod za brzu uslugu kako biste poziv preusmjerili neposredno na prikladno osoblje za podršku. Ako nemate kod za brzi servis (Express Service Code), otvorite mapu **Dell Accessories** (Pribor za Dell), dvaput kliknite ikonu **Express Service Code** (kod za brzi servis) i slijedite upute.

**ZA NAPOMENA:** Neke od usluga neće u svakom trenutku biti dostupne na svakom mjestu izvan kontinentalnog dijela SAD. Potražite informacije o dostupnosti kod vašega lokalnog predstavnika.

# **Tehnička podrška i pomoć za korisnike**

Dellova usluga podrške je dostupna za odgovor na sva vaša pitanja o hardveru Dell. Naše osoblje za podršku koristi računalnu dijagnostiku kako bi vam osiguralo brze i točne odgovore.

Za kontaktiranje Dellove podrške , pogledajte "Prije nego nazovete" na stranici [73](#page-74-0) i zatim pogledajte kontaktne informacije za vašu regiju ili pođite na **support.dell.com**.

### **DellConnect**

DellConnect™ je jednostavan online alat za pristup koji omogućava da Dell servis i podružnice pristupe vašem računalu putem širokopojasne veze, postave dijagnozu vašeg problema i poprave sve pod vašom kontrolom. Više pojedinosti potražite na **www.dell.com/dellconnect.**

# <span id="page-70-0"></span>**Online usluge**

Više o Dellovim proizvodima možete saznati na sljedećim web stranicama:

- **• www.dell.com**
- **• www.dell.com/ap** (samo Azija/Tihi ocean)
- **• www.dell.com/jp** (samo Japan)
- **• www.euro.dell.com** (samo Europa)
- **• www.dell.com/la** (Latinska Amerika i Karibi)
- **• www.dell.ca** (samo Kanada)

Dellovoj podršci možete pristupiti kroz sljedeće adrese e-pošte i web stranice:

**Dell podrška na internetu**

- **• support.dell.com**
- **• support.jp.dell.com** (samo Japan)
- **• support.euro.dell.com** (samo Europa)
- **• supportapj.dell.com** (Samo pacifička Azija)

**Dell Support e-mail adrese**

- **• mobile\_support@us.dell.com**
- **• support@us.dell.com**
- **• la-techsupport@dell.com** (samo zemlje Latinske Amerike i karipske zemlje)
- **• apsupport@dell.com** (samo azijske/ tihooceanske zemlje)

### **Adrese e-pošte Marketinga i prodaje tvrtke Dell**

- **• apmarketing@dell.com** (samo azijske/ tihooceanske zemlje)
- **• sales\_canada@dell.com** (samo Kanada)

### **Anonimni protokol za prijenos datoteka (FTP)**

### **• ftp.dell.com**

Prijavite se kao korisnik: anonymous (anonimno) i koristiti svoju adresu e-pošte kao svoju lozinku.

### **Automatizirana usluga za stanje narudžbe**

Za provjeru statusa naručenih proizvoda u Dellu možete otići na **support.dell.com** ili možete nazvati automatsku govornu uslugu o stanju vaše narudžbe. Snimljeni glas će od vas zatražiti potrebne podatke kako bi smo pronašli i prijavili vašu narudžbu.

Ako imate problema sa svojom narudžbom, poput dijelova koji nedostaju, pogrešnih dijelova ili neispravnog računa, obratite se tvrtki Dell radi pružanja pomoći. Ako imate problema sa svojom narudžbom, poput dijelova koji nedostaju, pogrešnih dijelova ili neispravnog računa, obratite se tvrtki Dell radi pružanja pomoći. Telefonske brojeve za poziv u vašoj regiji,

potražite u "Kontaktiranje Della" na stranici [75](#page-76-0).
# <span id="page-72-0"></span>**Informacije o proizvodu**

Ako trebate informacije o proizvodima koji su dostupni u Dellu ili ako želite uputiti narudžbu, posjetite **www.dell.com**. Telefonske brojeve za poziv u vašoj regiji ili za razgovor sa prodajnim specijalistom potražite u "Kontaktiranje Della" na stranici [75](#page-76-0).

## **Povrat predmeta radi popravka u okviru jamstva ili radi povrata zbog**

Pripremite sve stavke koje vraćate, bez obzira da li u okviru jamstva ili uz naplatu, na sijedeći način:

**NAPOMENA:** Prije nego proizvod pošaljete u Dell, pobrinite se da za sve podatke na tvrdom disku i drugim medijima za pohranu napravite sigurnosnu kopiju. Uklonite sve povjerljive, vlasničke i osobne podatke, kao i prijenosne medije poput CD diskova i medijskih kartica. Dell neće snositi odgovornost ni za kakve povjerljive, vlasničke, osobne, izgubljene ili oštećene podatke; oštećene ili izgubljene prijenosne medije koji su možda bili priloženi uz vašu pošiljku.

<span id="page-73-0"></span>**Dobivanje pomoći** 

- **1.** Pozovite Dell kako biste Autorizacijski broj za povratni materijal i upišite ga čitko na istaknutom mjestu na vanjskoj strani kutije. Telefonski broj koji možete zvati u vašoj regiji, potražite u "Kontaktiranje Della" na stranici [75](#page-76-0).
- **2.** Priložite kopiju računa i pismo u kojemu opisujete razlog za povratak.
- **3.** Priložite kopiju kontrolnog dijagnostičkog popisa (pogledajte "Kontrolni dijagnostički popis" na stranici [74](#page-75-0)), gdje su navedene sve izvršene provjere i sve poruke o greškama koje je prijavio Dell Diagnostics (pogledajte "Dellova dijagnostika" na stranici [53](#page-54-0)).
- **4.** Priložite sav pribor koji pripada stavkama koje ste vratili (kablovi za AC napajanje, softver, vodiči i tako dalje) ako je povrat s naplatom.
- **5.** Zapakirajte opremu koju vraćate u originalnu (ili nadomjesnu) ambalažu.
- **ZA NAPOMENA:** Troškove slanja plaćate sami. Odgovorni ste i za osiguravanje vraćenog proizvoda, a preuzimate i rizik gubitka tijekom otpreme tvrtki Dell. Pošiljke s pouzećem se neće prihvaćati.
- **NAPOMENA:** Sve pošiljke u kojima nije  $\mathscr{U}$ ispunjen bilo koji od navedenih zahtjeva, bit će vraćene pošiljatelju.

## <span id="page-74-0"></span>**Prije nego nazovete**

**NAPOMENA:** Da li ste pripremili vaš kod za brzi servis prije nego. Kod će pomoći Dellovom automatiziranom telefonskom sustavu da usmjeri vaš poziv na što efikasniji način. Od vas se također može zatražiti servisna oznaka

#### **Kako pronaći servisnu oznaku**

Servisna oznaka vašeg računala nalazi se na naljepnici s donje strane računala.

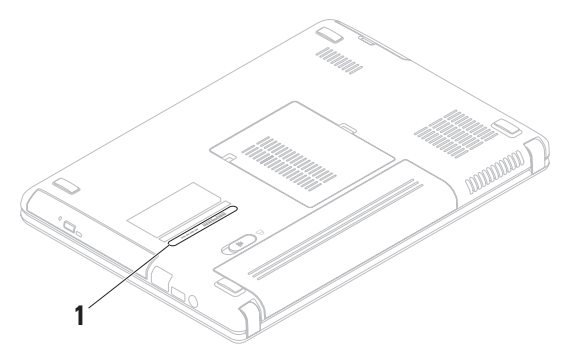

**1** Servisna oznaka

#### <span id="page-75-1"></span>**Dobivanje pomoći**

Ne zaboravite popuniti sljedeći Dijagnostički kontrolni popis. Ako je moguće, uključite svoje računalo prije nego nazovete tvrtku Dell radi pomoći i zovite s telefona na ili blizu računala. Od vas se može zatražiti da upišete neke naredbe na tipkovnici , da prenesete detaljne podatke za vrijeme nekih operacija ili da iskušate druge korake za rješavanje problema koji su mogući samo na samom računalu. Pobrinite se da dokumentacija računala bude dostupna.

#### <span id="page-75-0"></span>**Kontrolni popis dijagnostike**

- **•** Ime:
- **•** Datum:
- **•** Adresa:
- **•** Broj telefona:
- **•** Servisna oznaka (crtični kod na donjem ili stražnjem dijelu računala):
- **•** Kod za brzi servis:
- **•** Broj za autorizaciju materijala za povratak (ako ste ga dobili od Dellovog tehničara):
- **•** Operativni sustav i verzija:
- **•** Uređaji:
- **•** Kartice za proširenje:
- **•** Jeste li spojeni na mrežu? Da/Ne Mreža, verzija i mrežni adapter:
- **•** Programi i verzije:

<span id="page-76-1"></span>Pogledajte u dokumentaciju vašega operativnog sustava kako biste odredili sadržaj datoteka za pokretanje računala. Ako je računalo spojeno na pisač, ispišite svaku datoteku. U protivnom, zabilježite sadržaj svake datoteke prije pozivanja Della.

- **•** Poruka o grešci, zvučni signal ili dijagnostički kod:
- **•** Opis problema i postupak za rješavanje problema koji ste proveli:

## <span id="page-76-0"></span>**Kontaktiranje Della**

Kupci u Sjedinjenim Državama zovu 800-WWW-DELL (800-999-3355).

**ZA NAPOMENA:** Ako ne raspolažete aktivnom vezom s internetom, podatke o kontaktu možete naći na narudžbi, otpremnici, računu ili u Dellovom prodajnom katalogu.

Dell raspolaže s nekoliko internetskih i telefonskih službi i servisnih centara. Dostupnost se razlikuje ovisno o državi i proizvodu, a neke usluge možda neće biti dostupne u vašem području.

#### **Dobivanje pomoći**

Za kontaktiranje tvrtke Dell u vezi s prodajom, tehničkom podrškom ili korisničkom podrškom:

- **1.** Posjetite **www.dell.com/contactdell**.
- **2.** Izaberite zemlju ili regiju.
- **3.** Prema potrebi izaberite odgovarajuću uslugu ili poveznicu za podršku.
- **4.** Izaberite za vas najprikladniji način kontaktiranja Della.

# <span id="page-78-0"></span>**Pronađite više podataka i resursa**

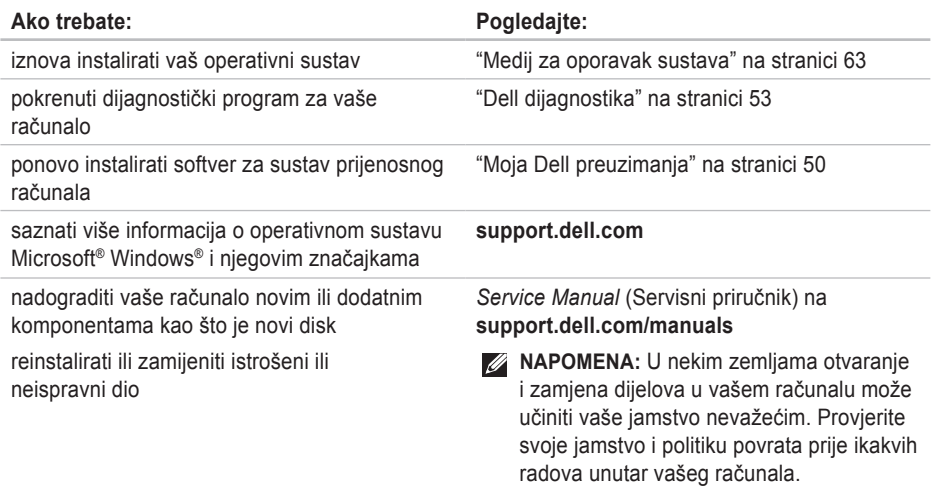

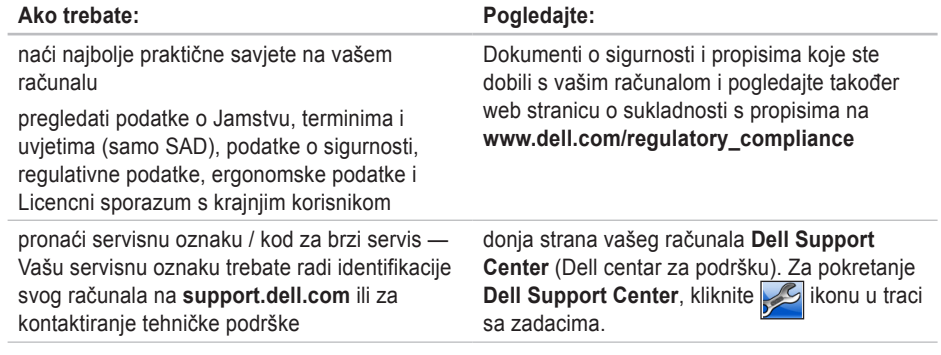

#### **Pronađite više podataka i resursa**

<span id="page-80-0"></span>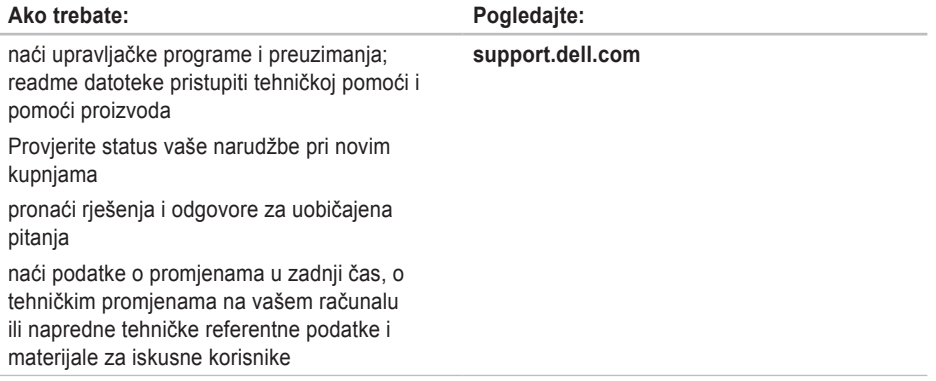

<span id="page-81-0"></span>U ovom odjeljku se nalaze podaci koji vam mogu zatrebati prilikom pripremanja, ažuriranja upravljačkih programa i nadogradnje vašeg računala.

**NAPOMENA:**Ponude se mogu razlikovati po regijama. Radi pregleda pojedinosti o konfiguraciji vašeg računala, kliknite **Start** → **Help and Support** (Pomoć i podrška) i izaberite mogućnost pregleda podataka o vašem računalu.

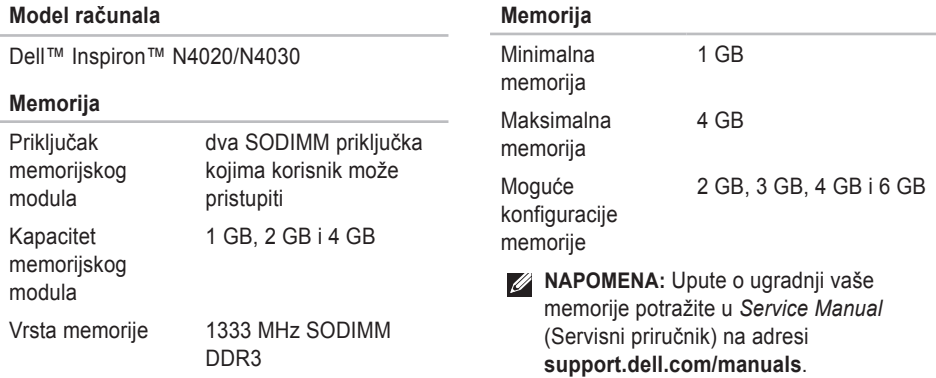

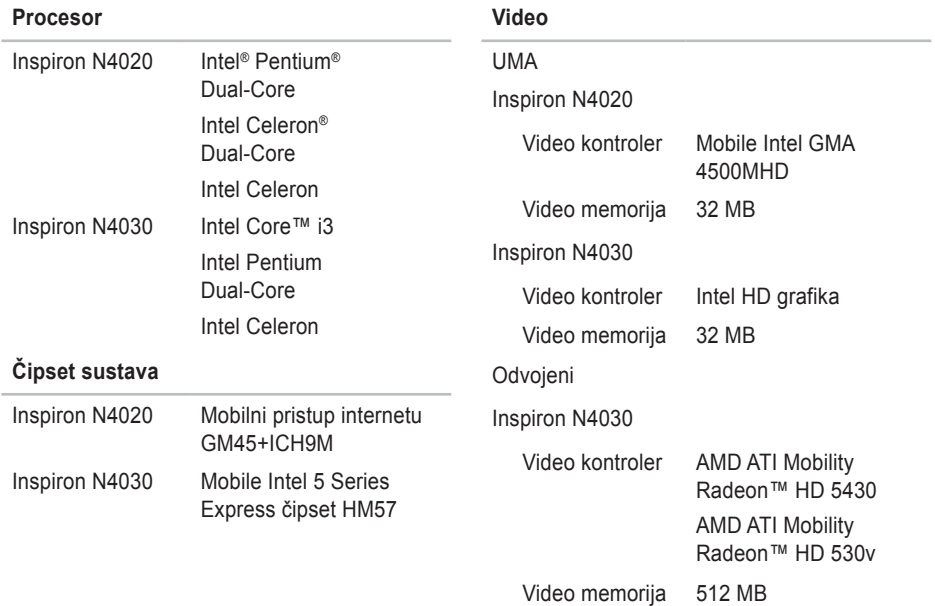

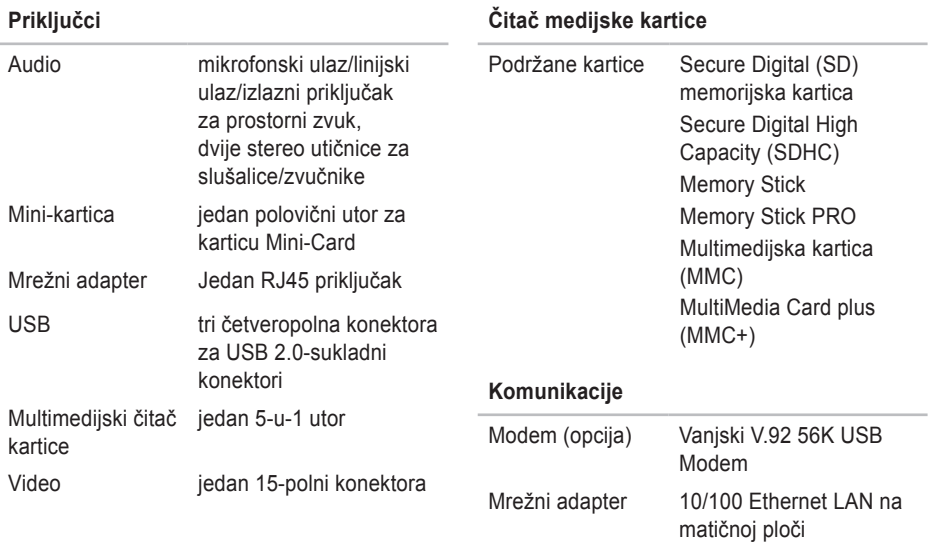

Bežične WLAN a/b/g/n i Bluetooth® bežična tehnologija

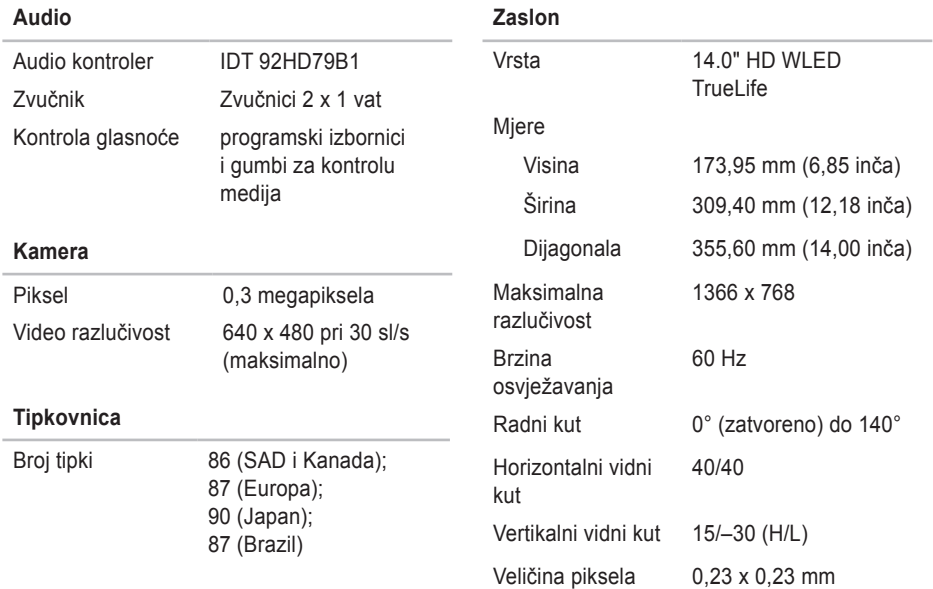

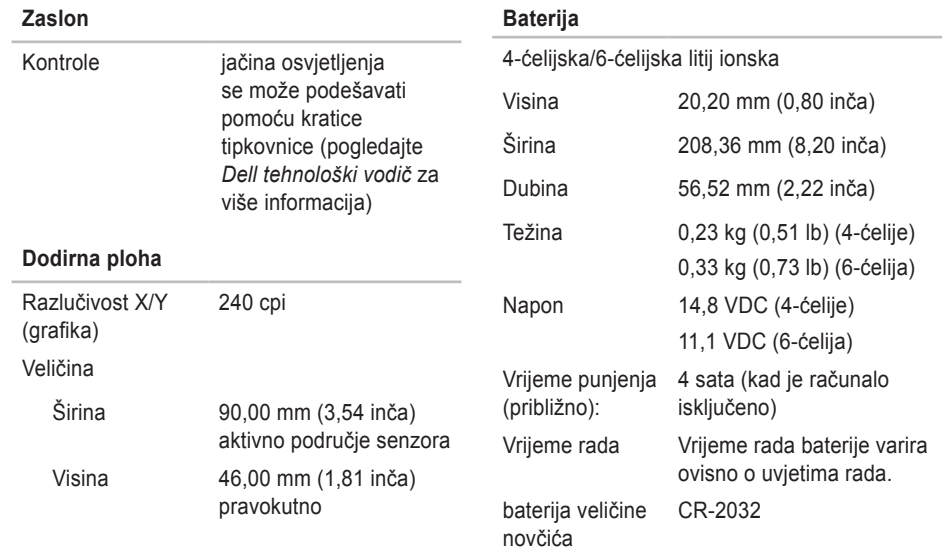

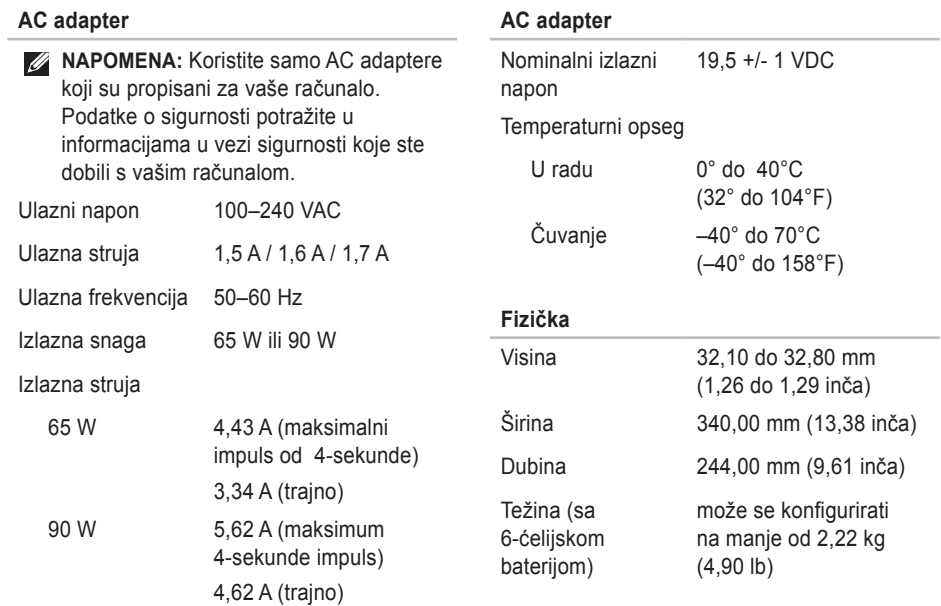

#### **Okolina računala**

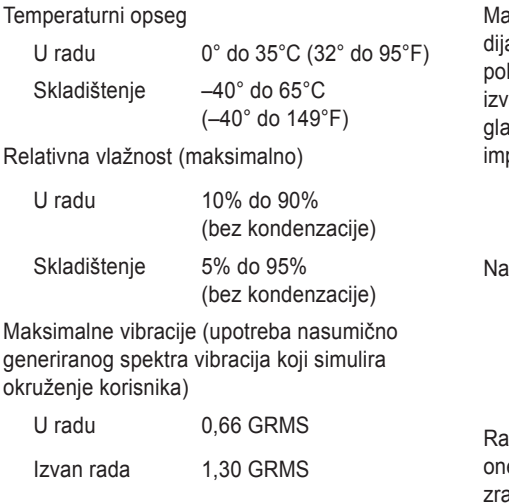

### **Okolina računala**

aksimalni udar (pri radu — izmjereno s Dell agnostikom u radu na tvrdom disku 2-ms lusinusni impuls; za an rada — izmjereno s tvrdim diskom i s avama parkiranim glavama i polusinusnim pulsom 2-ms)

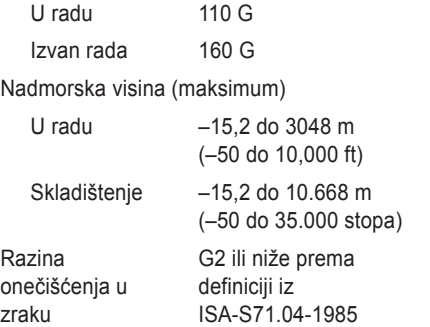

# **Dodatak**

# **Obavijest o proizvodu Macrovision**

Ovaj proizvod uključuje tehnologiju za zaštitu autorskih prava koju štiti Zavod za patente u SAD-u i ostala prava intelektualnog vlasništva. Korištenje ove tehnologije za zaštitu autorskih prava mora autorizirati Macrovision, a namijenjena je za korištenje kući i za ostala ograničena gledanja osim ako Macrovision nije drugačije odredio. Zabranjen je obrnuti inženjering ili rastavljanje.

**Dodatak** 

## **Podaci za NOM ili Official Mexican Standard (Službeni meksički standard) (samo za Mexico)**

Sljedeće informacije dolaze s uređajem i opisane su u ovom dokumentu sukladno zahtjevima Službenoga meksičkog standarda (NOM):

**Uvoznik:**

Dell México S.A. de C.V.

Paseo de la Reforma 2620 – Flat 11°

Col. Lomas Altas

11950 México, D.F.

**Prijenosna računala**

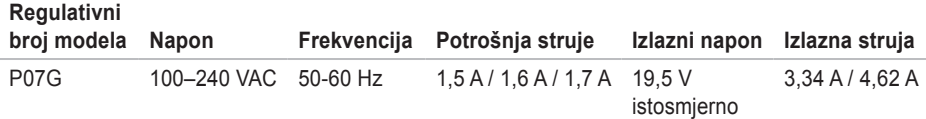

VIše pojedinosti potražite u informacijama u vezi sigurnosti koje ste dobili s vašim računalom.

Radi dodatnih informacija o najboljoj praksi pogledajte Regulatory Compliance Homepage (Stranica s podacima o propisima) na sljedećoj adresi: **www.dell.com/regulatory\_compliance**.

# **Indeks**

# **A**

adrese e-pošte za tehničku podršku **[70](#page-71-0)** adrese e-pošte za podršku **[70](#page-71-0)**

## **B**

bežične vveze **[15](#page-16-0)**

## **C**

CD diskovi, reprodukcija i stvaranje **[38](#page-39-0)**

## **D**

DellConnect **[69](#page-70-0)** Dell DataSafe Online Backup **[39](#page-40-0)** Dell dijagnostika **[53](#page-54-1)** Dellovo središte za podršku **[49](#page-50-0)**

## **F**

FTP prijava anonimna **[70](#page-71-0)**

## **G**

geste dodirne podloge **[28](#page-29-0)**

### **I**

ISP

davatelj usluge internetske veze **[14](#page-15-0)**

## **K**

Kontaktiranje Della online **[75](#page-76-1)** Kontrolni popis dijagnostike **[74](#page-75-1)** kreditno jamstvo **[71](#page-72-0)**

#### **Indeks**

# **M**

mogućnosti računala **[38](#page-39-0)** mogućnosti za obnavljanje sustava **[58](#page-59-0)** mrežna veza rješavanje **[42](#page-43-0)**

## **N**

nazovite Dell **[73](#page-74-0)**

## **O**

obnavljanje tvorničkih postavki **[64](#page-65-0)** oštećenje, izbjegavanje **[5](#page-6-0)** otpreme proizvoda radi povrata ili popravka **[72](#page-73-0)**

### **P**

podrška na internetu širom svijeta **[69](#page-70-0)**

pomoći dobivanje pomoći i podrške **[67](#page-68-0)** pomoć za korisnike **[68](#page-69-0)** poruke sustava **[50](#page-51-1)** pproblemmi s napajanjem, rješavanje **[43](#page-44-0)** pripreme, prije nego počne **[5](#page-6-0)** problema, rješavanje **[41](#page-42-0)** problema s hardverom

#### **[52](#page-53-0)**

problemi sa softverom **[46](#page-47-0)** problemi s memorijom rješavanje **[45](#page-46-0)** produžni kablovi, korištenje **[6](#page-7-0)** proizvodi informacije i kupovina **[71](#page-72-0)**

## **R**

računalo, s pripremom **[5](#page-6-0)**

resursi, još resursa **[77](#page-78-0)** rješavanja problema s hardverom **[52](#page-53-0)** rješavanje problema **[41](#page-42-0)**

## **S**

softverske značajke **[38](#page-39-0)** strujanje zraka, omogućavanje **[5](#page-6-0)**

## **T**

tehnički podaci **[80](#page-81-0)** traženje dodatnih podataka **[77](#page-78-0)**

## **U**

upravljačkim programima i preuzimanjima **[79](#page-80-0)**

## **V**

ventilacija, osiguravanje **[5](#page-6-0)** veza s internetom **[14](#page-15-0)**

## **W**

Windows Čarobnjak za kompatibilnost programa **[47](#page-48-0)** priprema **[9](#page-10-0)**

### **Z**

za stvaranje i izvođenje DVD diskova **[38](#page-39-0) Ž**

žična mreža mrežni kabel, povezivanje **[7](#page-8-0)**

Tiskano u Irskoj.

www.dell.com | support.dell.com

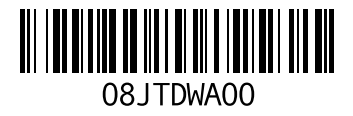